# 2002 年冬モデル FMV-BIBLO NB18B のリカバリ手順

リカバリとは、パソコンをご購入時の状態に戻す作業のことです。

パソコンで発生した問題を解消できない場合や、コンピュータウイルスに感染しウイルス駆除ソフトウェアを導入して も駆除できない場合などは、リカバリを行って購入時の状態に戻し、正常に使用できるようにします。

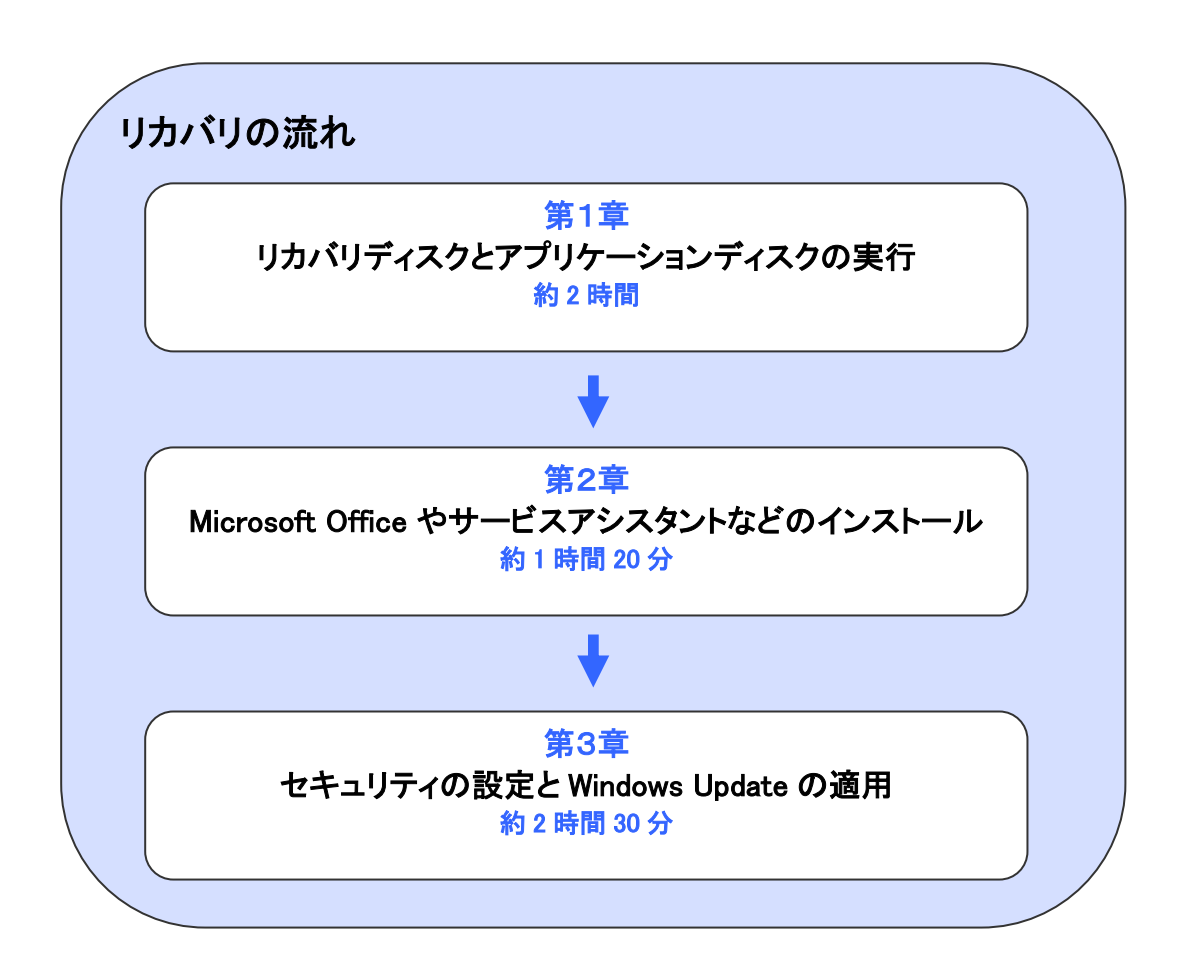

目次

カスタムメイドモデルをお使いの場合は、構成により手順が異なる場合があります。

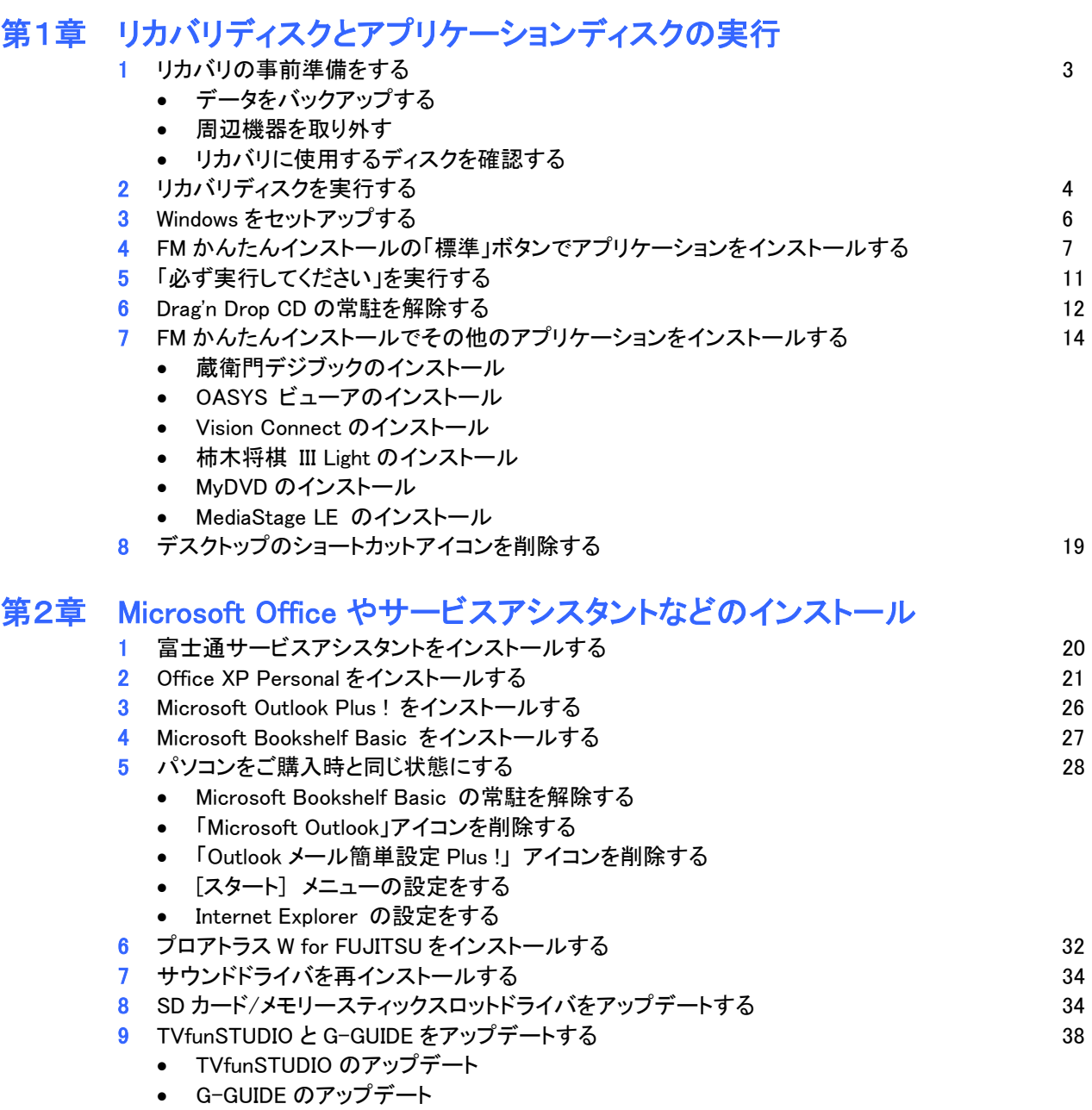

# 第3章 セキュリティの設定と Windows Update の適用

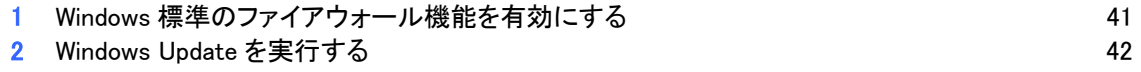

# 第1章 リカバリディスクとアプリケーションディスクの実行

# 1 リカバリの事前準備をする

リカバリを行う前に、いくつかの準備が必要です。 次の項目の内容を順に確認してください。

## ■ データをバックアップする

リカバリを実行すると、パソコンに保管してあるデータや、インターネットに接続する設定などは消去されます。 このため、パソコンの起動が可能な場合は、リカバリを始める前に、保管したいデータをバックアップ(保存)しま す。パスワードなど、データのままでコピーを取れない情報は、メモを取るなどの方法で記録します。

### ■ 周辺機器を取り外す

プリンタ、デジタルカメラ、PC カード、増設メモリなどの周辺機器は、取り外した状態でリカバリを行います。 また、LAN ケーブルや、モデムに接続されている電話線など、ケーブル類もすべて取り外します。 周辺機器などが接続されたままの状態でリカバリを行うと、リカバリが正常に行われない可能性があります。

### ■ リカバリに使用するディスクを確認する

リカバリを行うには、パソコンに付属されている次のディスクが必要です。 リカバリを行う前に、次のディスクが揃っているかどうかを確認します。

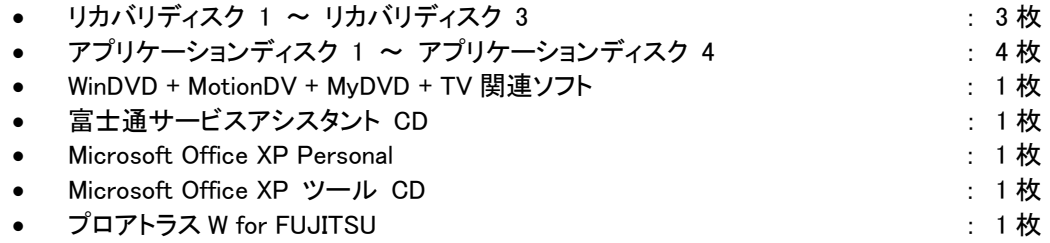

# 2 リカバリディスクを実行する

「リカバリディスク 1」~「リカバリディスク 3」と「アプリケーションディスク 1」を用意します。 次の手順で、リカバリディスクを実行します。

- 1. キーボードの【F12】キーの位置を確認します。
- 2. パソコンの電源が入っているときは、電源を切ります。
- 3. パソコンの電源を入れます。
- 4. 電源を入れた直後のFUJITSUのロゴ画面で、画面の下にメッセージが表示されたら、【F12】キーをトントントンと 何回か押します。

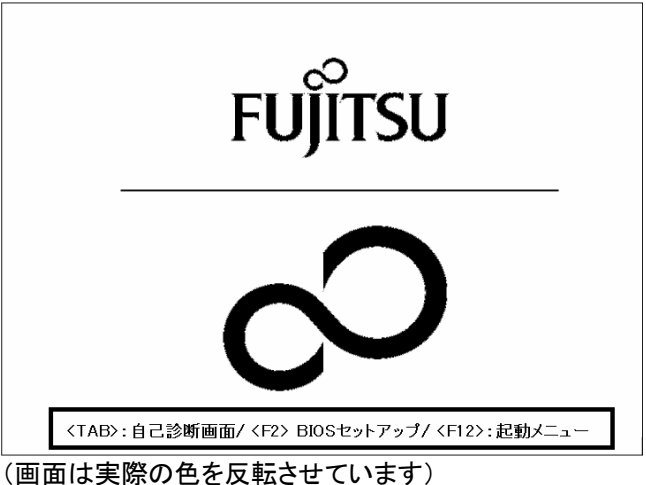

≪アドバイス≫

- 画面が切り替わるまで何度か【F12】キーを押してください。
- メッセージが表示される時間が短いため、Windows が通常通り起動することがあります。 Windows が起動した場合は、電源を切りもう一度手順 1.から操作します。
- 5. 「起動メニュー」が表示されます。

「リカバリディスク 1」をセットします。

- 6. 【↓】キーを押して「CDROM」、または「ATAPI CD-ROM ドライブ」、「CD-ROM ドライブ」を選択し、【Enter】キーを 押します。
- 7. 「リカバリディスク 1」が起動し、しばらくすると、「リカバリメニュー」が表示されます。 画面左下の「リカバリ」が選択されていることを確認し、【Enter】キーを押します。

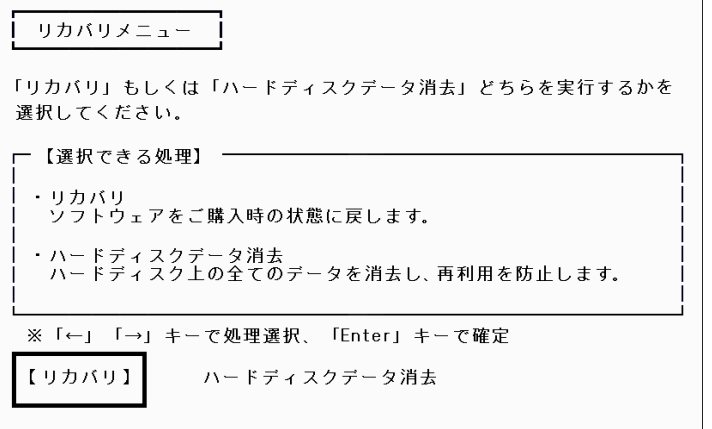

#### ≪アドバイス≫

「リカバリ」が選択されていない場合は、【←】キーを押して「リカバリ」を選択してから、【Enter】キーを押します。

8. 「処理を続行される前に、必ず以下をよくお読みください。」と表示されます。 「ソフトウェアの使用条件」をよく読み、同意する場合は、【Y】キーを押します。

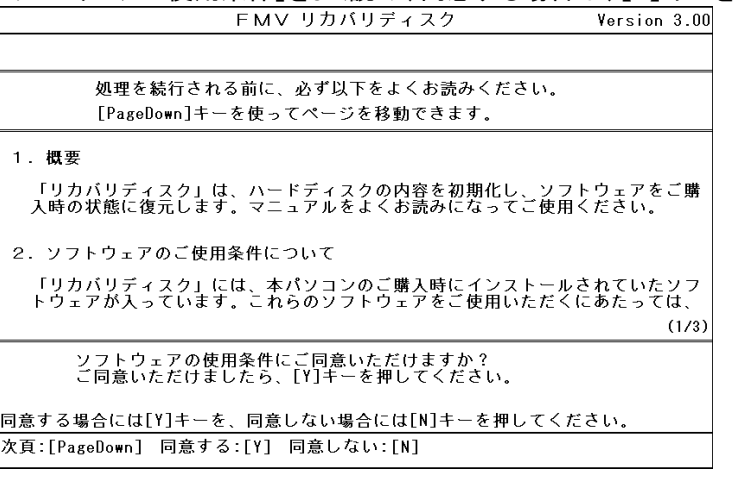

- 9. 「メインメニュー」が表示されます。
	- 「ご購入時の状態に戻す(推奨)」が反転表示されていることを確認し、【Enter】キーを押します。

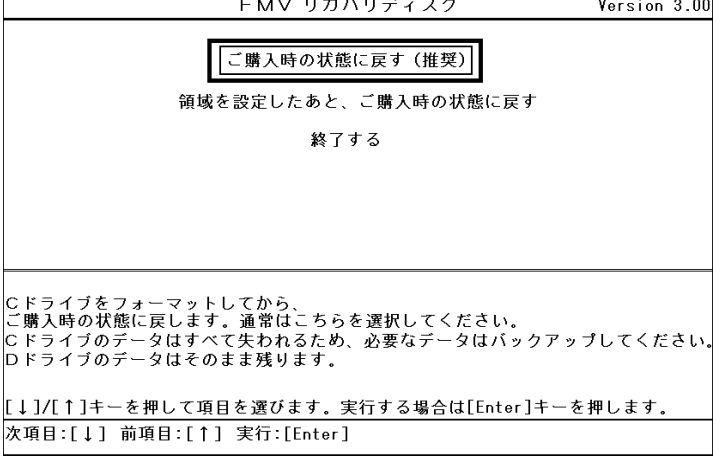

- 10. 「C ドライブのデータはすべて失われてしまいます。」と表示されます。 リカバリを実行するには、【Y】キーを押します。
- 11. FUJITSU のロゴと「復元しています...」が表示され、「リカバリディスク 1」のコピーが開始されます。 完了するまで、そのまましばらく待ちます。
- 12. 「2 枚目のメディアをドライブ Y:に入れてください.準備はいいですか?(Y/N)」と表示されます。 「リカバリディスク 1」を取り出し、「リカバリディスク 2」をセットしてから、【Y】キーを押します。
- 13. 「リカバリディスク 2」のコピーが開始されます。 完了するまで、そのまましばらく待ちます。

#### ≪アドバイス≫

お使いの機種によっては、「リカバリディスク 2」のコピーが完了した後に、「3 枚目のメディアをドライブY:に入れ てください.準備はいいですか?(Y/N)」と表示されます。 その場合は、「リカバリディスク 2」を取り出し、「リカバリディスク 3」をセットしてから、【Y】キーを押します。

- 14. 「復元作業が正常に終了しました。」と表示されます。 「リカバリディスク 2」(または「リカバリディスク 3」)を取り出し、「アプリケーションディスク 1」をセットしてから、 【Y】キーを押します。 パソコンが再起動します。
- 以上で、「リカバリディスクを実行する」は完了です。
- 続いて、「Windows をセットアップする」へ進みます。

# 3 Windows をセットアップする

次の手順で、Windows をセットアップします。

1. パソコンが再起動した後で、「Microsoft Windows へようこそ」と表示されます。 画面右下の「→」ボタンをクリックします。

### ≪アドバイス≫

「Microsoft Windows へようこそ」と表示されるまでに、画面が暗くなったりしますが、何も操作せずにお待ちくだ さい。

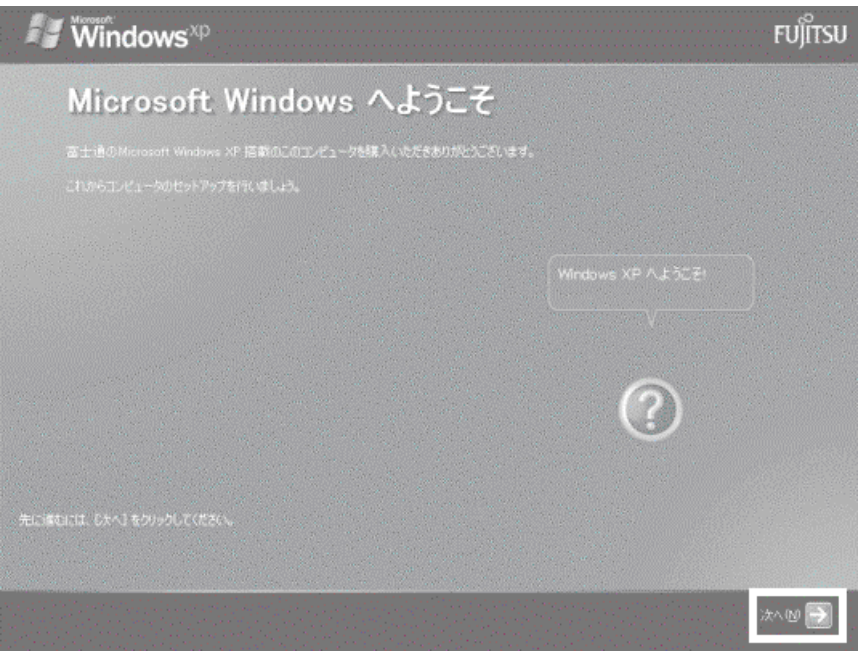

- 2. 「使用許諾契約」と表示されます。 「使用許諾契約」をよく読み、同意する場合は、画面左下の「同意します」をクリックし、画面右下の「→」ボタンを クリックします。
- 3. 「コンピュータに名前を付けてください」と表示されます。
	- ここでは何も入力せずに、画面右下の「→」ボタンをクリックします。
- 4. 次のいずれかのメッセージが表示されます。 メッセージに合わせて操作します。
- 5. 「インターネット接続が選択されませんでした」と表示された場合 画面右下の「→」ボタンをクリックします。
- 6. 「インターネットに接続する方法を指定してください」と表示された場合 画面右下の「 ト (省略) ボタンをクリックします。

## ≪アドバイス≫

「Microsoft にユーザー登録する準備はできましたか?」と表示された場合は、手順 5.へ進みます。 「管理者パスワードを設定してください」と表示された場合は、次の手順で操作します。

- 1). 「管理者パスワードを設定してください」が表示されます。 ここでは何も入力せずに、画面右下の「→」ボタンをクリックします。
- 2). 「このコンピュータをドメインに参加させますか ?」と表示されます。 「いいえ、このコンピュータをドメインのメンバにしません」をクリックし、画面右下の「→」ボタンをクリッ クします。

7. 「Microsoft にユーザー登録する準備はできましたか?」と表示されます。 「いいえ、今回はユーザー登録しません」をクリックし、画面右下の「→」ボタンをクリックします。

### ≪アドバイス≫

「今すぐインターネットアクセスのセットアップを行いますか?」と表示された場合は、「いいえ、今回はインターネ ットに接続しません」をクリックし、画面右下の「→」ボタンをクリックします。

8. 「設定が完了しました」と表示されます。

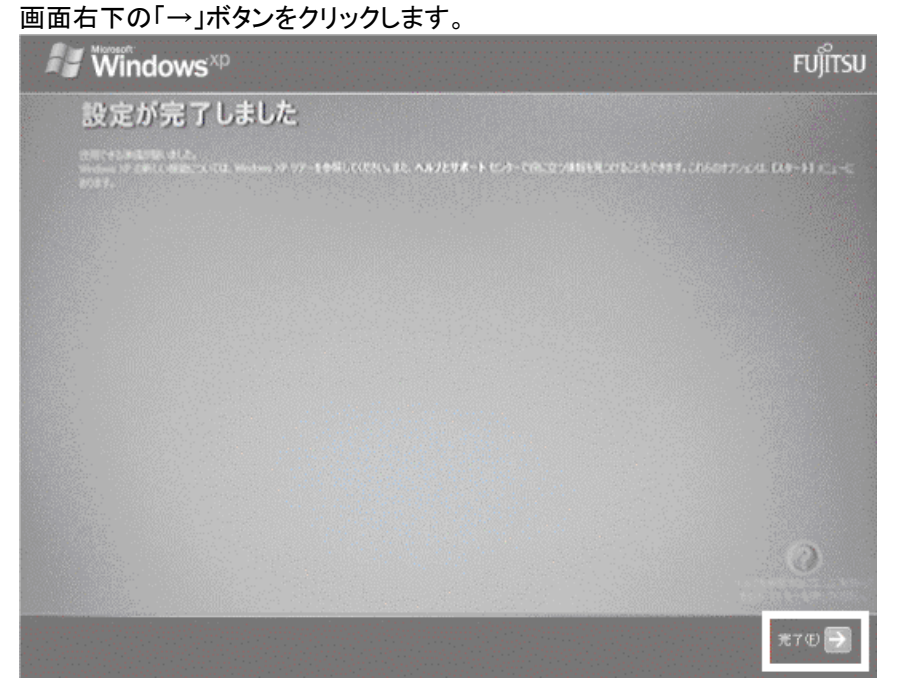

パソコンが再起動します。

以上で、「Windows をセットアップする」は完了です。 続いて、「FM かんたんインストールの「標準」ボタンでアプリケーションをインストールする」へ進みます。

# 4 FM かんたんインストールの「標準」ボタンでアプリケーションをインストールする

「アプリケーションディスク 1」~「アプリケーションディスク 4」と「interVideo WinDVD4 MotionDV STUDIO」と表記され たディスクを用意します。

次の手順で、アプリケーションをインストールします。

1. 「「アプリケーションディスク 1」をセットして[実行]ボタンを押してください。」と表示されます。 「アプリケーションディスク 1」がセットされていることを確認し、「実行」ボタンをクリックします。

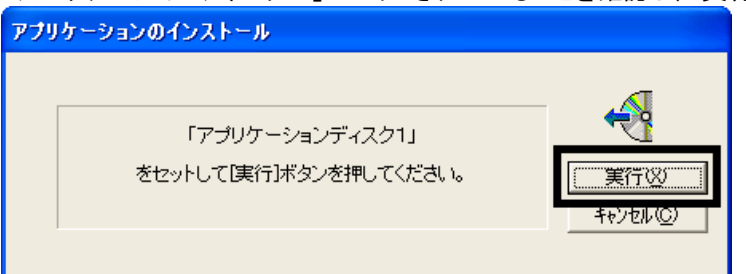

- 2. 「FM かんたんインストール」が表示されます。
	- 画面右上の「標準」ボタンをクリックし、アプリケーション名の左側に赤い三角形のマークが表示されたことを確 認します。

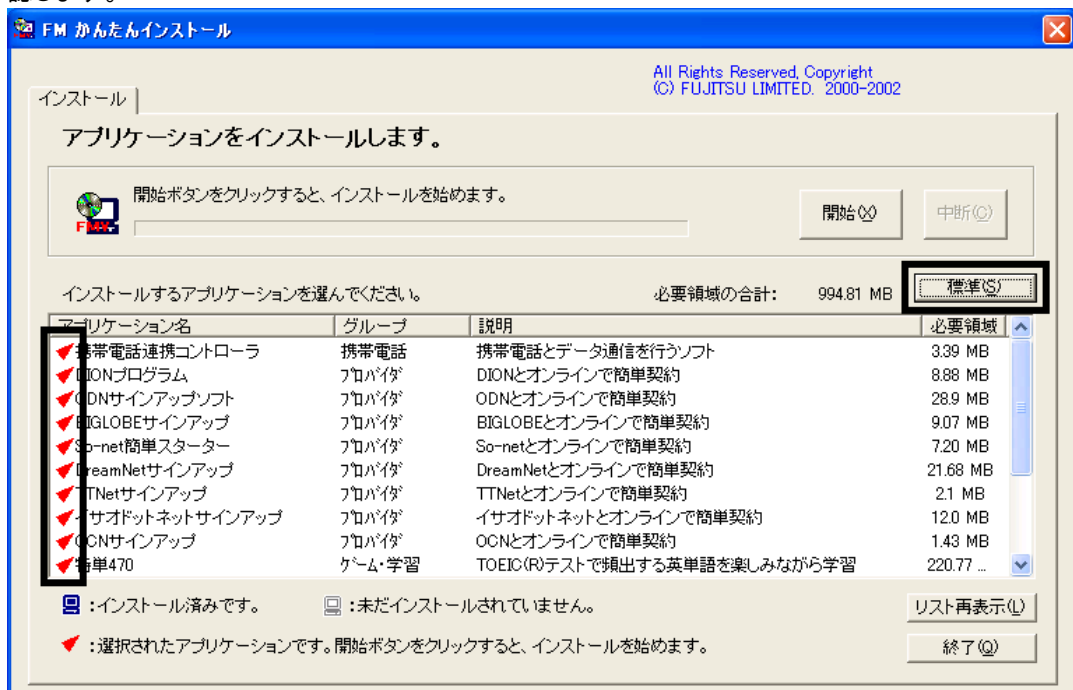

- 3. 画面の右上にある、「開始」ボタンをクリックします。
- 4. 「インストールを開始します。」と表示されます。 「OK」ボタンをクリックします。

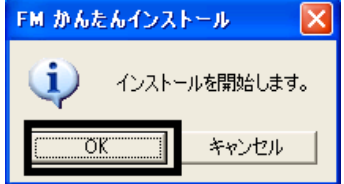

- 5. インストールが開始されます。 完了するまで、そのまましばらく待ちます。
- 6. 「FM かんたんインストール [処理結果]」が表示されます。 「閉じる」ボタンをクリックします。

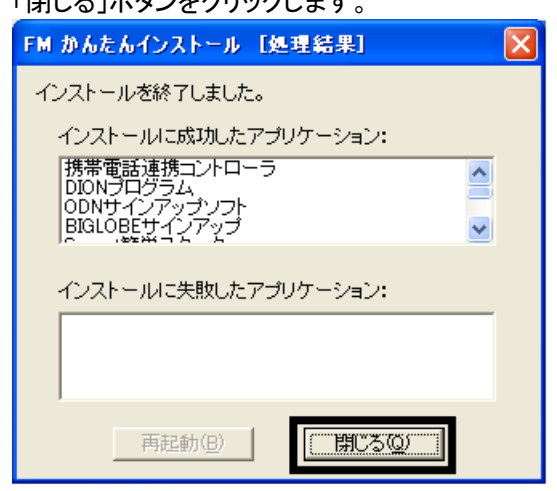

7. 「終了」ボタンをクリックし、「FM かんたんインストール」を閉じます。

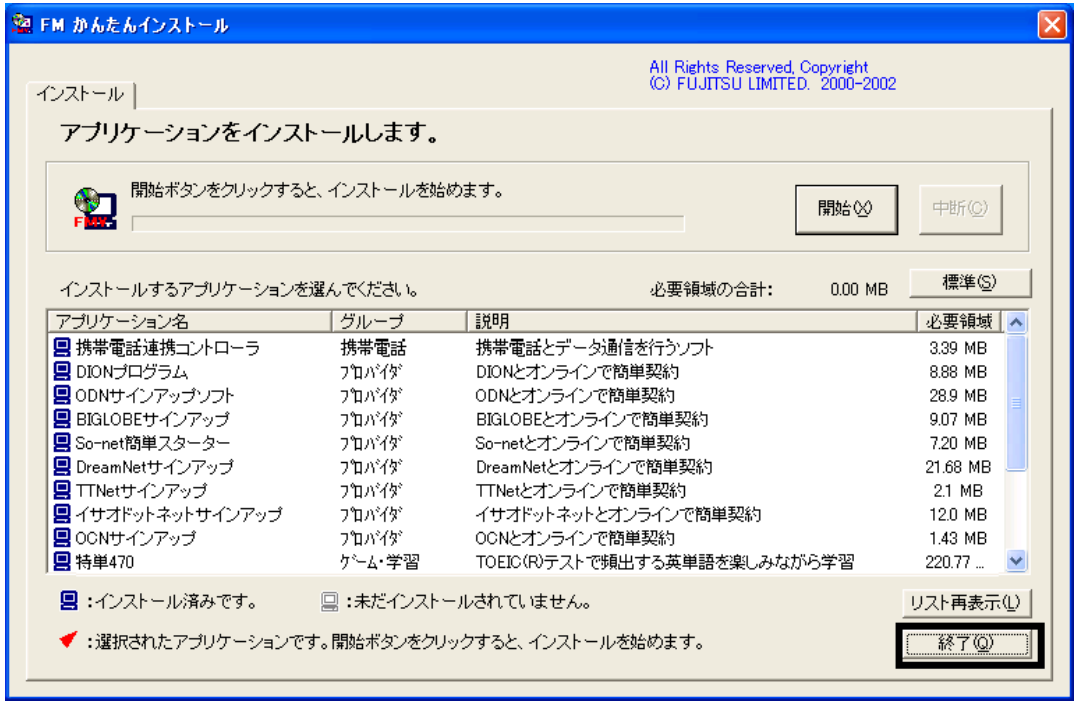

8. 「「アプリケーションディスク 2」をセットして[実行]ボタンを押してください。」と表示されます。 「アプリケーションディスク 1」を取り出し、「アプリケーションディス 2」をセットしてから、「実行」ボタンをクリックし ます。

#### ≪アドバイス≫

「Windowsが実行する動作を選んでください。」と表示された場合は、「キャンセル」ボタンをクリックします。

- 9. 「FM かんたんインストール」が表示されます。 画面右上の「標準」ボタンをクリックし、アプリケーション名の左側に赤い三角形のマークが表示されたことを確 認します。
- 10. 画面の右上にある、「開始」ボタンをクリックします。
- 11. 「インストールを開始します。」と表示されます。 「OK」ボタンをクリックします。
- 12. インストールが開始されます。 完了するまで、そのまましばらく待ちます。
- 13. 「FM かんたんインストール [処理結果]」が表示されます。 「閉じる」ボタンをクリックします。
- 14. 「終了」ボタンをクリックし、「FM かんたんインストール」を閉じます。
- 15. 「「アプリケーションディスク 3」をセットして[実行]ボタンを押してください。」と表示されます。 「アプリケーションディスク 2」を取り出し、「アプリケーションディスク 3」をセットしてから、「実行」ボタンをクリッ クします。

#### ≪アドバイス≫

「Windowsが実行する動作を選んでください。」と表示された場合は、「キャンセル」ボタンをクリックします。

- 16. 「FM かんたんインストール」が表示されます。 画面右上の「標準」ボタンをクリックし、アプリケーション名の左側に赤い三角形のマークが表示されたことを確 認します。
- 17. 画面の右上にある、「開始」ボタンをクリックします。
- 18. 「インストールを開始します。」と表示されます。 「OK」ボタンをクリックします。
- 19. インストールが開始されます。 完了するまで、そのまましばらく待ちます。
- 20. 「FM かんたんインストール [処理結果]」が表示されます。 「閉じる」ボタンをクリックします。
- 21. 「終了」ボタンをクリックし、「FM かんたんインストール」を閉じます。
- 22. 「「アプリケーションディスク 4」をセットして[実行]ボタンを押してください。」と表示されます。 「アプリケーションディスク 3」を取り出し、「アプリケーションディスク 4」をセットしてから、「実行」ボタンをクリッ クします。

### ≪アドバイス≫

「Windowsが実行する動作を選んでください。」と表示された場合は、「キャンセル」ボタンをクリックします。

- 23. 「FM かんたんインストール」が表示されます。 画面右上の「標準」ボタンをクリックし、アプリケーション名の左側に赤い三角形のマークが表示されたことを確 認します。
- 24. 画面の右上にある、「開始」ボタンをクリックします。
- 25. 「インストールを開始します。」と表示されます。 「OK」ボタンをクリックします。
- 26. インストールが開始されます。 完了するまで、そのまましばらく待ちます。
- 27. 「FM かんたんインストール [処理結果]」が表示されます。 「閉じる」ボタンをクリックします。
- 28. 「終了」ボタンをクリックし、「FM かんたんインストール」を閉じます。
- 29. 「「MotionDV STUDIO」と表記されているCD」をセットして[実行]ボタンを押してください。」と表示されます。 「アプリケーションディスク 4」を取り出し、「InterVideo WinDVD4 MotionDV STUDIO」と表記されているディスクを セットしてから、「実行」ボタンをクリックします。

### ≪アドバイス≫

「Windowsが実行する動作を選んでください。」と表示された場合は、「キャンセル」ボタンをクリックします。

- 30. 「FM かんたんインストール」が表示されます。 画面右上の「標準」ボタンをクリックし、アプリケーション名の左側に赤い三角形のマークが表示されたことを確 認します。
- 31. 画面の右上にある、「開始」ボタンをクリックします。
- 32. 「インストールを開始します。」と表示されます。 「OK」ボタンをクリックします。
- 33. インストールが開始されます。 完了するまで、そのまましばらく待ちます。
- 34. 「FM かんたんインストール [処理結果]」が表示されます。 「閉じる」ボタンをクリックします。
- 35. 「終了」ボタンをクリックし、「FM かんたんインストール」を閉じます。
- 36. 「interVideo WinDVD4 MotionDV STUDIO」と表記されているディスクを取り出します。

以上で、「FM かんたんインストールの「標準」ボタンでアプリケーションをインストールする」は完了です。 続いて、「「必ず実行してください」を実行する」へ進みます。

# 5 「必ず実行してください」を実行する

次の手順で、「必ず実行してください」を実行します。

- 1. 「スタート」ボタン→「必ず実行してください」の順にクリックします。
- 2. 「このパソコンに最適な設定を行います」と表示されます。 「実行する」ボタンをクリックします。

### ≪重要≫

設定中はハードウェアを診断する画面やディスプレイを診断する画面が表示される場合があります。 診断画面の表示中に「ハードウェア不良」の画面が表示された場合は、画面の指示にそって処理を行います。

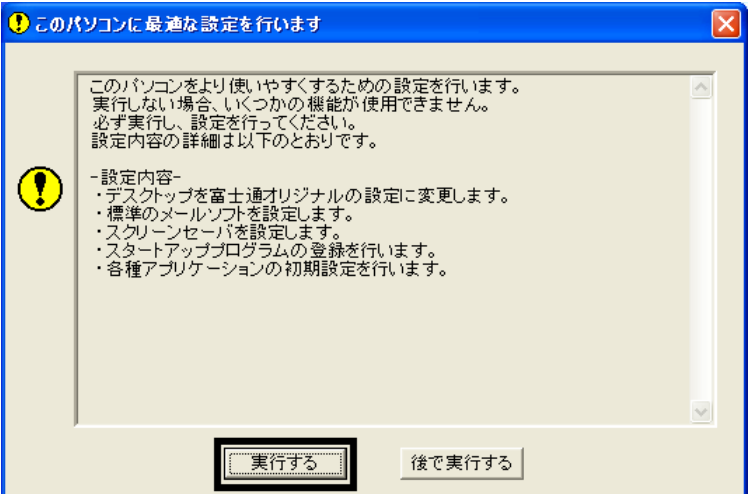

3. 設定が開始され、「保証期間表示」が表示されます。 「閉じる」ボタンをクリックします。

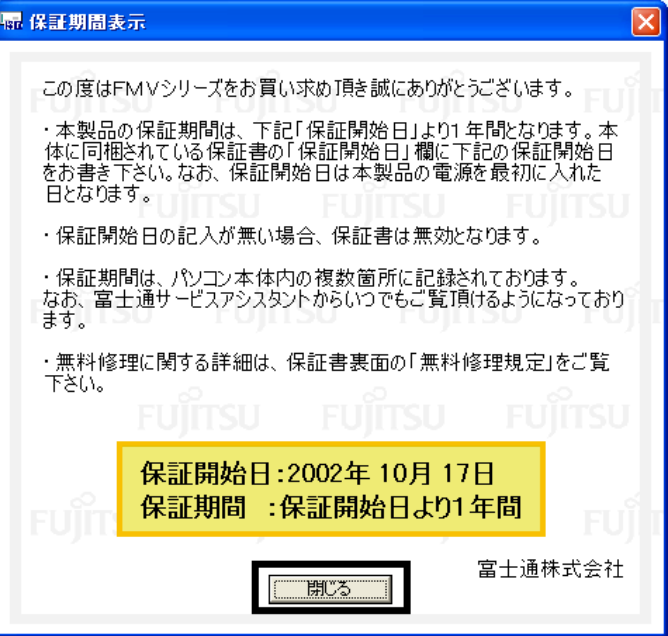

4. 「保証開始日のない保証書は無効となります。」と表示されます。 「いいえ」ボタンをクリックします。

5. 「「OK」をクリックすると自動的に再起動し、パソコンが使えるようになります。」と表示されます。 「OK」ボタンをクリックします。

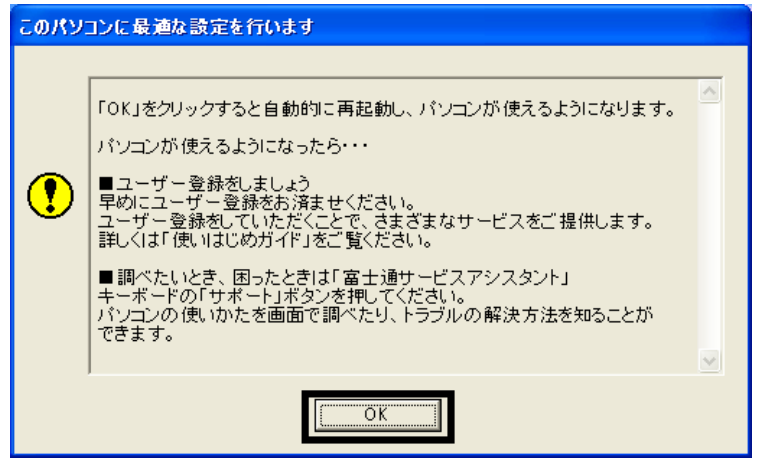

パソコンが再起動します。

以上で、「「必ず実行してください」を実行する」は完了です。 続いて、「Drag'n Drop CD の常駐を解除する」へ進みます。

# 6 Drag'n Drop CD の常駐を解除する

Drag'n Drop CD は、音楽 CD の作成や、データファイルを CD-R/RW に書き込むことができるライティングソフトです。 インストールを行うと画面下の通知領域に Drag'n Drop CD が常駐します。 (常駐とは、パソコンが起動すると同時に、アプリケーションソフトも起動する状態です) この設定を解除して、パソコンをご購入時と同じ設定にします。 次の手順で、Drag'n Drop CD の常駐を解除します。

1. 画面右下の通知領域に表示されている、オレンジ色の「Drag'n Drop CD」アイコンを右クリックし、表示されるメ ニューから、「設定」をクリックします。

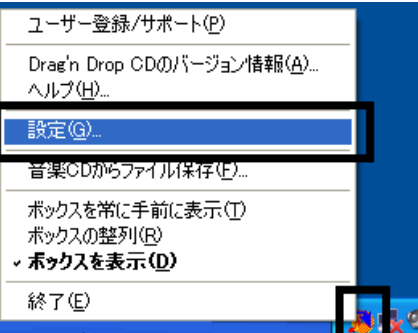

2. 「設定」が表示されます。 「起動時に常駐する」をクリックし、チェックを外します。

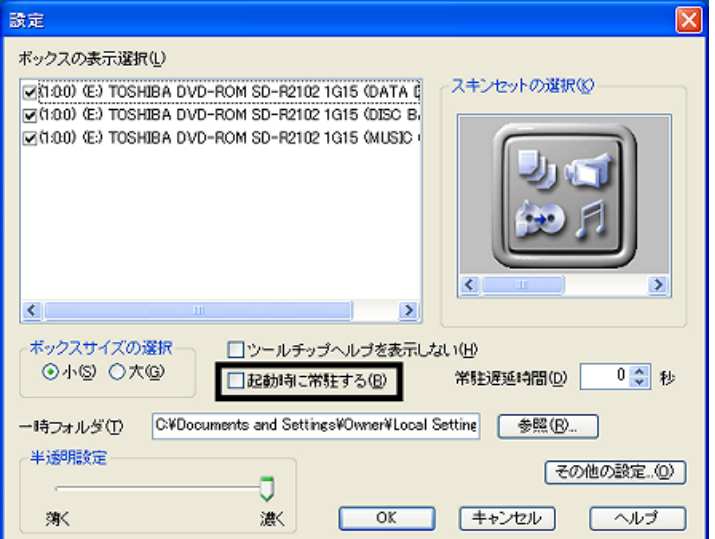

- 3. 「OK」ボタンをクリックします。
- 4. 画面右下の通知領域に表示されている、オレンジ色の「Drag'n Drop CD」アイコンを右クリックし、表示されるメ ニューから、「終了」をクリックします。

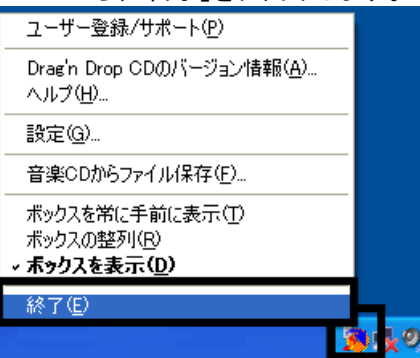

5. デスクトップに、「Drag'n Drop CD」の縦に並んだボックスが表示されていないことを確認します。

以上で、「Drag'n Drop CD の常駐を解除する」は完了です。 続いて、「FM かんたんインストールでその他のアプリケーションをインストールする」へ進みます。

# 7 FM かんたんインストールでその他のアプリケーションをインストールする

「アプリケーションディスク 1」~「アプリケーションディスク 2」と「MyDVD」と表記されているディスクと「MediaStage」と 表記されているディスクを用意します。

次の順に、アプリケーションをインストールします。

- 蔵衛門デジブック
- OASYS ビューア
- Vision Connect
- 柿木将棋 III Light
- MyDVD
- MediaStage LE

## ■ 蔵衛門デジブックのインストール

次の手順で、蔵衛門デジブックをインストールします。

1. 「アプリケーションディスク 1」をセットします。

### ≪アドバイス≫

「Windowsが実行する動作を選んでください。」と表示された場合は、「キャンセル」ボタンをクリックします。

- 2. 「マイコンピュータ」→「FUJITSU (E:)」の順にクリックします。
- 3. 青いパソコンに赤い文字で FMV と描かれた、「EzInst」(または「EzInst.exe」)アイコンをクリックします。

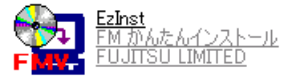

4. 「FM かんたんインストール」が表示されます。

「アプリケーション名」欄から、「蔵衛門デジブック」をクリックし、左側に赤い三角形のマークが表示されたことを 確認します。

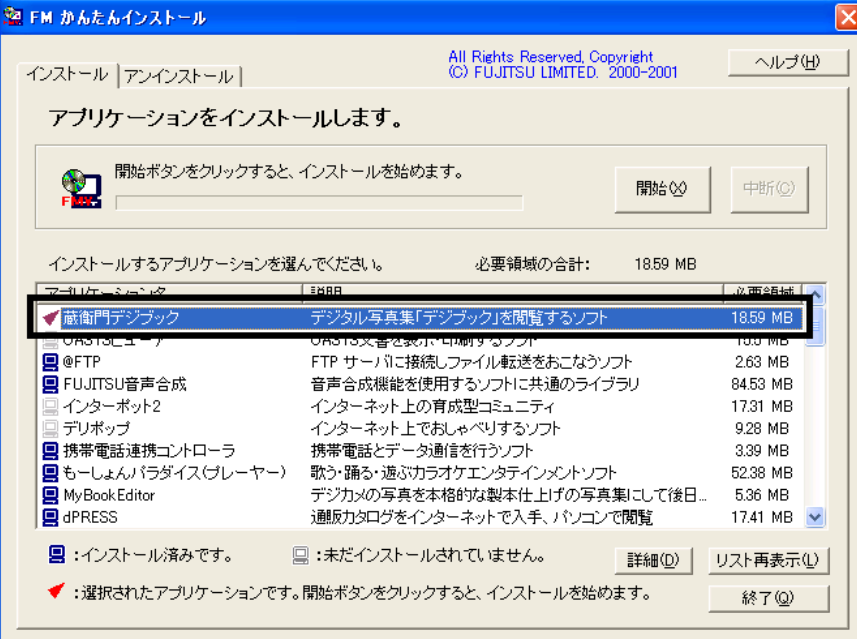

- 5. 画面右上にある「開始」ボタンをクリックします。
- 6. 「インストールを開始します。」と表示されます。 「OK」ボタンをクリックします。
- 7. 「手動でインストールします。」と表示されます。 「OK」ボタンをクリックします。
- 8. インストールが開始されます。完了するまで、そのまましばらく待ちます。
- 9. 「蔵衛門デジブック」が表示されます。 「×」ボタンをクリックし、「蔵衛門デジブック」を閉じます。
- 10. 「×」ボタンをクリックし、すべての画面を閉じます。

# ■ OASYS ビューアのインストール

次の手順で、OASYS ビューアをインストールします。

- 1. 「マイコンピュータ」→「FUJITSU (E:)」の順にクリックします。
- 2. 青いパソコンに赤い文字で FMV と描かれた、「EzInst」(または「EzInst.exe」)アイコンをクリックします。

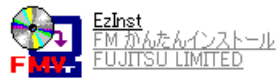

- 3. 「FM かんたんインストール」が表示されます。 「アプリケーション名」欄から、「OASYS ビューア」をクリックし、左側に赤い三角形のマークが表示されたことを 確認します。
- 4. 画面右上にある「開始」ボタンをクリックします。
- 5. 「インストールを開始します。」と表示されます。 「OK」ボタンをクリックします。
- 6. 「手動でインストールします。」と表示されます。 「OK」ボタンをクリックします。
- 7. 「WinZip Self-Extractor [Oasvc800.exe]」が表示されます。 「Setup」ボタンをクリックします。

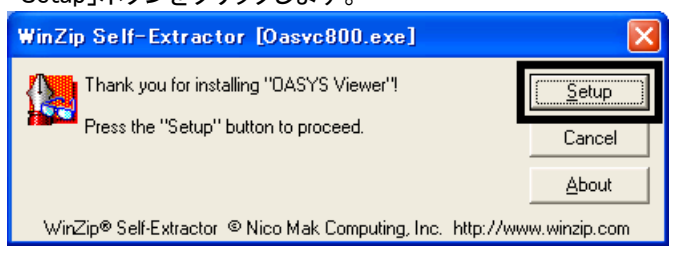

8. 「OASYS Viewer V8 インストール」が表示されます。 「OK」ボタンをクリックします。

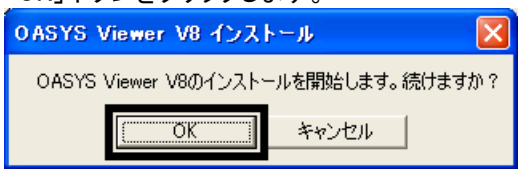

9. 「ようこそ」が表示されます。

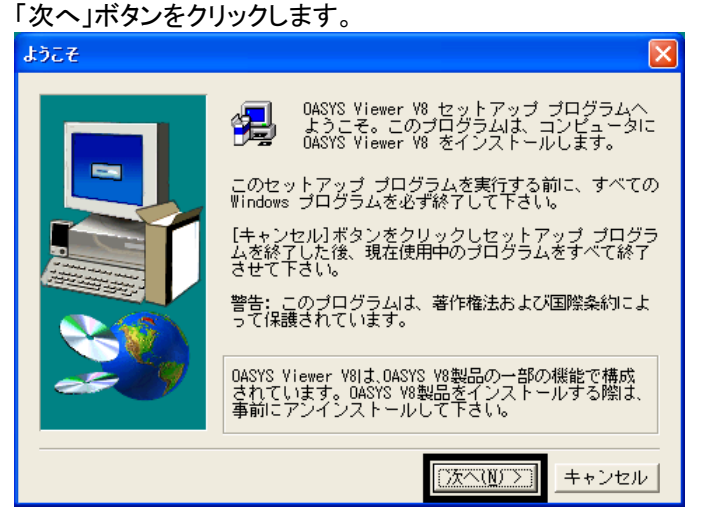

- 10. 「使用許諾契約」と表示されます。 「使用許諾契約」をよく読み、同意する場合は、「はい」ボタンをクリックします。
- 11. 「インストール先の選択」と表示されます。 「次へ」ボタンをクリックします。
- 12. 「プログラム フォルダの選択」と表示されます。 「次へ」ボタンをクリックします。
- 13. 「ファイル コピーの開始」と表示されます。 「次へ」ボタンをクリックします。
- 14. インストールが開始されます。 完了するまで、そのまましばらく待ちます。
- 15. 「セットアップの完了」と表示されます。 「完了」ボタンをクリックします。
- 16. 「WinZip Self-Extractor [Oasvc800.exe]」に戻ります。 「WinZip Self-Extractor [Oasvc800.exe]」が閉じるまで、しばらく待ちます。
- 17. 「×」ボタンをクリックし、すべての画面を閉じます。
- 18. 「アプリケーションディスク 1」を取り出します。

# ■ Vision Connect のインストール

次の手順で、Vision Connect をインストールします。

1. 「アプリケーションディスク 2」をセットします。

### ≪アドバイス≫

「Windowsが実行する動作を選んでください。」と表示された場合は、「キャンセル」ボタンをクリックします。

- 2. 「マイコンピュータ」→「FUJITSU (E:)」の順にクリックします。
- 3. 青いパソコンに赤い文字で FMV と描かれた、「EzInst」(または「EzInst.exe」)アイコンをクリックします。

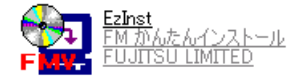

- 4. 「FM かんたんインストール」が表示されます。 「アプリケーション名」欄から、「Vision Connect」をクリックし、左側に赤い三角形のマークが表示されたことを確 認します。
- 5. 画面右上にある「開始」ボタンをクリックします。
- 6. 「インストールを開始します。」と表示されます。 「OK」ボタンをクリックします。
- 7. 「アプリケーションのインストール方法を選んでください。」と表示されます。 「自動」ボタンをクリックします。
- 8. Vision Connect のインストールが開始されます。 完了するまで、そのまましばらく待ちます。
- 9. 「Shockwave Plaver へようこそ。」と表示されます。 「次へ」ボタンをクリックします

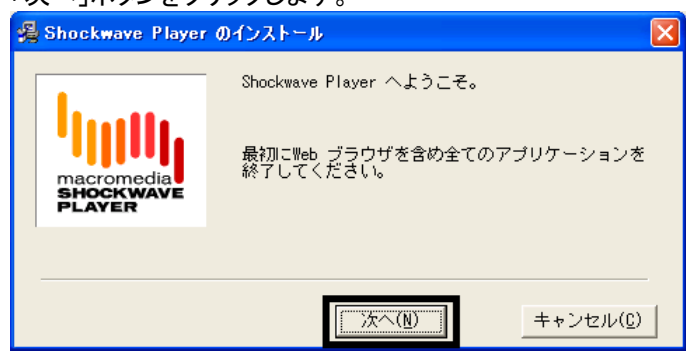

10. Shockwave Player のインストールが開始されます。 完了するまで、そのまましばらく待ちます。

- 11. 「おめでとうございます。」と表示されます。 「終了」ボタンをクリックします。
- 12. 「FM かんたんインストール [処理結果]」が表示されます。 「閉じる」ボタンをクリックします。
- 13. 「終了」ボタンをクリックし、「FM かんたんインストール」を閉じます。
- 14. 「×」ボタンをクリックし、すべての画面を閉じます。

### ■ 柿木将棋 III Light のインストール

次の手順で、柿木将棋 III Light をインストールします。

- 1. 「マイコンピュータ」→「FUJITSU (E:)」の順にクリックします。
- 2. 青いパソコンに赤い文字で FMV と描かれた、「EzInst」(または「EzInst.exe」)アイコンをクリックします。

$$
\begin{array}{ll}\n\begin{array}{|c|}\n\hline\n\end{array}\n\leftarrow & \text{ExInst} \\
\begin{array}{|c|}\n\hline\n\end{array}\n\leftarrow & \text{EM DAEA-1/2-k-1k} \\
\hline\n\end{array}
$$

- 3. 「FM かんたんインストール」が表示されます。 「アプリケーション名」欄から、「柿木将棋 III Light」をクリックし、左側に赤い三角形のマークが表示されたことを 確認します。
- 4. 画面右上にある「開始」ボタンをクリックします。
- 5. 「インストールを開始します。」と表示されます。 「OK」ボタンをクリックします。
- 6. 「アプリケーションのインストール方法を選んでください。」と表示されます。 「自動」ボタンをクリックします。
- 7. インストールが開始されます。 完了するまで、そのまましばらく待ちます。
- 8. 「柿木将棋 III Light」が表示されます。 「×」ボタンをクリックし、「柿木将棋 III Light」を閉じます。
- 9. 「FM かんたんインストール [処理結果]」が表示されます。 「閉じる」ボタンをクリックします。
- 10. 「終了」ボタンをクリックし、「FM かんたんインストール」を閉じます。
- 11. 「×」ボタンをクリックし、すべての画面を閉じます。
- 12. 「アプリケーションディスク 2」を取り出します。

## ■ MyDVD のインストール

次の手順で、MyDVD をインストールします。

1. 「MyDVD」と表記されているディスクをセットします。

#### ≪アドバイス≫

「Windowsが実行する動作を選んでください。」と表示された場合は、「キャンセル」ボタンをクリックします。

- 2. 「マイコンピュータ」→「FUJITSU (E:)」の順にクリックします。
- 3. 青いパソコンに赤い文字で FMV と描かれた、「EzInst」(または EzInst.exe)アイコンをクリックします。

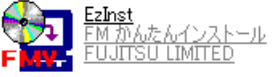

- 4. 「FM かんたんインストール」が表示されます。 「アプリケーション名」欄から、「MyDVD」をクリックし、左側に赤い三角形のマークが表示されたことを確認しま す。
- 5. 画面右上にある「開始」ボタンをクリックします。
- 6. 「インストールを開始します。」と表示されます。 「OK」ボタンをクリックします。
- 7. 「アプリケーションのインストール方法を選んでください。」と表示されます。 「自動」ボタンをクリックします。
- 8. インストールが開始されます。完了するまで、そのまましばらく待ちます。
- 9. 「FM かんたん インストール [処理結果]」が表示されます。 「再起動」ボタンをクリックします。
- 10. パソコンが再起動します。 「MyDVD」と表記されているディスクを取り出します。

## ■ MediaStage LE のインストール

次の手順で、MediaStage LE をインストールします。

1. 「MediaStage」と表記されているディスクをセットします。

#### ≪アドバイス≫

「Windowsが実行する動作を選んでください。」と表示された場合は、「キャンセル」ボタンをクリックします。

- 2. 「マイコンピュータ」→「FUJITSU (E:)」の順にクリックします。
- 3. 青いパソコンに赤い文字で FMV と描かれた、「EzInst」(または「EzInst.exe」)アイコンをクリックします。

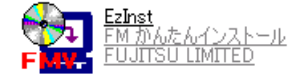

- 4. 「FM かんたんインストール」が表示されます。 「アプリケーション名」の欄から、「MediaStage LE」をクリックし、左側に赤い三角形のマークが表示されたことを 確認します。
- 5. 画面右上にある「開始」ボタンをクリックします。
- 6. 「インストールを開始します。」と表示されます。 「OK」ボタンをクリックします。
- 7. 「アプリケーションのインストール方法を選んでください。」と表示されます。 「自動」ボタンをクリックします。
- 8. MediaStage LE のインストールが開始されます。完了するまで、そのまましばらく待ちます。
- 9. 「Windows Media Format 7.1 file Setup」が表示されます。 「Yes」ボタンをクリックします。

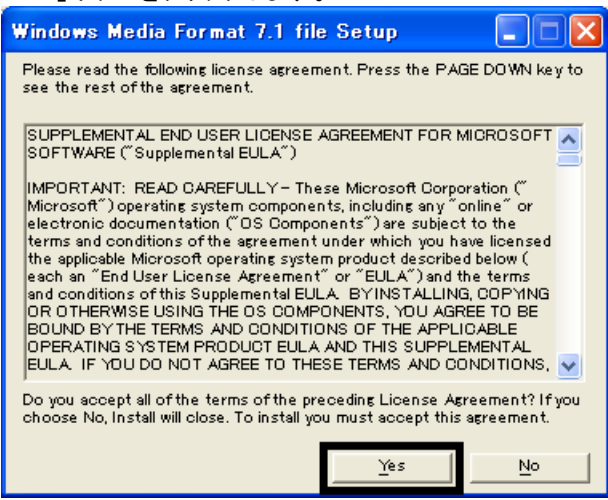

- 10. Windows Media Format 7.1 のインストールが開始されます。完了するまで、そのまましばらく待ちます。
- 11. 「FM かんたん インストール [処理結果]」が表示されます。 「閉じる」ボタンをクリックします。
- 12. 「終了」ボタンをクリックし、「FM かんたんインストール」を閉じます。
- 13. 「×」ボタンをクリックし、すべての画面を閉じます。
- 14. 「MediaStage」と表記されているディスクを取り出します。

以上で、「FM かんたんインストールでその他のアプリケーションをインストールする」は完了です。 続いて、「デスクトップのショートカットアイコンを削除する」へ進みます。

# 8 デスクトップのショートカットアイコンを削除する

アプリケーションをインストールするとデスクトップに、簡単にアプリケーションの起動ができるようにショートカットアイ コンが作成されることがあります。 次の手順で、デスクトップのショートカットアイコンを削除します。

≪アドバイス≫

- ご購入時の設定では、「マイコンピュータ」、「マイドキュメント」、「ごみ箱」のアイコンだけがデスクトップに 表示されています。
- ショートカットアイコンの削除を行っても、アプリケーション自体が削除されることはありません。
- 1. 不要なアイコンを右クリックし、表示されるメニューから、「削除」をクリックします。

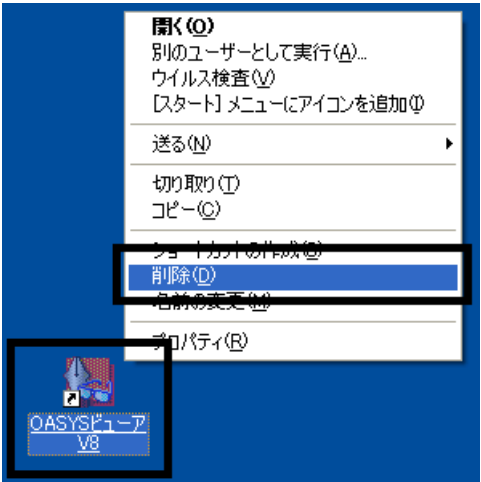

(OASYS ビューア V8 のショートカットアイコンを右クリックしたときの例)

2. 「ショートカットの削除の確認」が表示されます。 「ショートカットの削除」ボタンをクリックします。

#### ≪アドバイス≫

ショートカットアイコンによっては、確認画面が表示されない場合があります。

3. デスクトップ画面に、削除したショートカットアイコンが表示されていないことを確認します。

#### ≪アドバイス≫

デスクトップ画面に、「マイコンピュータ」、「マイドキュメント」、「こみ箱」のアイコンだけが表示されるまで、手順1. ~3. を繰り返します。

以上で、「デスクトップのショートカットアイコンを削除する」は完了です。 引き続き、 第 2 章をご覧ください。

# 第2章

# Microsoft Office やサービスアシスタントなどのインストール

# 富士通サービスアシスタントをインストールする

富士通サービスアシスタントは、パソコンの操作方法や、トラブルが発生したときの対処方法を調べるためのオンライ ンマニュアルです。

 $\overline{\mathsf{x}}$ 

次の手順で、富士通サービスアシスタントをインストールします。

- 1. 「富士通サービスアシスタント CD」をセットします。
- 2. 「富士通サービスアシスタントの準備」と表示されます。 「開始」ボタンをクリックします。 ※富士通サービスアシスタントの準備 富士通サービスアシスタントの準備 これから「富士通サービスアシスタント」の準備を始めます。 「富士通サービスアシスタント」は、パソコンの使い方や基本操作<br>を説明する「画面で見るマニュアル」と、パソコンをチェックしトラ<br>ブルの解決方法を説明する「トラブル解決」から成りたちます。 「開始」をクリックして始めてください。 This [Fujitsu Service Assistant] contains<br>Macromedia Shockwave® Player and<br>Macromedia Flash<sup>TM</sup> Player software by<br>Macromedia, Inc. Copyright® 1995-2001<br>Macromedia, Inc. All rights reserved.<br>Macromedia, Shockwave, and Fla **THE ENDERWAYE ※ FLASH**<br>※ ENABLED 開始 キャンセル
- 3. インストールが終了するまで、しばらく待ちます。
- 4. 「富士通サービスアシスタントの準備ができました。」と表示されます。 「終了」ボタンをクリックします。

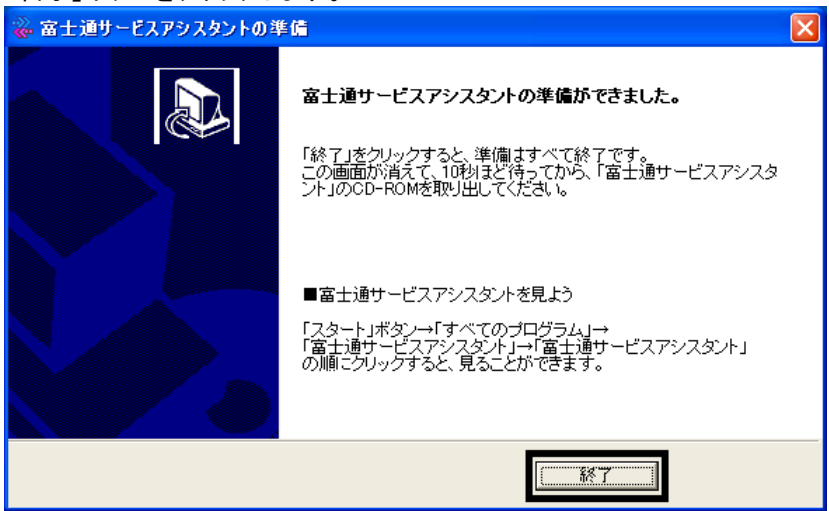

5. 「富士通サービスアシスタントの準備」の表示が消えた後に、しばらく待ってから「富士通サービスアシスタント CD」を取り出します。

以上で、「富士通サービスアシスタントをインストールする」は完了です。 続いて、「Office XP Personal をインストールする」へ進みます。

# 2 Office XP Personal をインストールする

次の手順で、Office XP Personal をインストールします。

- 1. 「Microsoft Office XP Personal」と表記されているディスクをセットします。
- 2. 「Microsoft Office XP セットアップ」が表示されます。

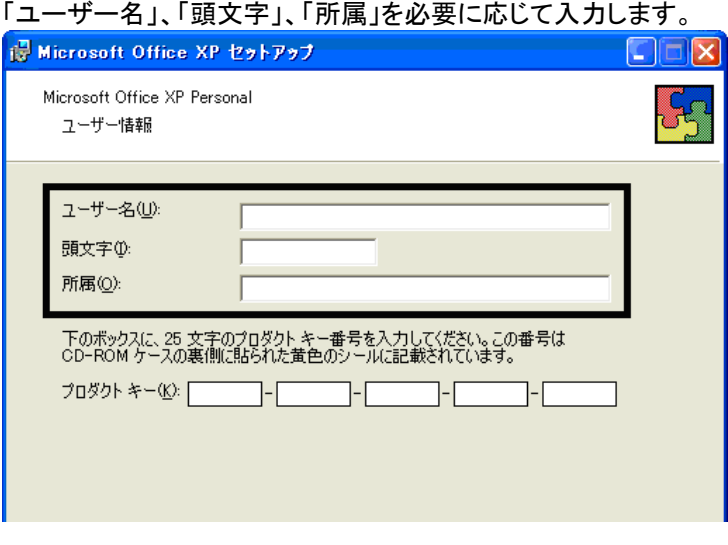

## ≪アドバイス≫

入力を省略することもできます。

3. 「プロダクトキー」欄に、Microsoft Office XPのプロダクトキーを入力し、「次へ」ボタンをクリックします。

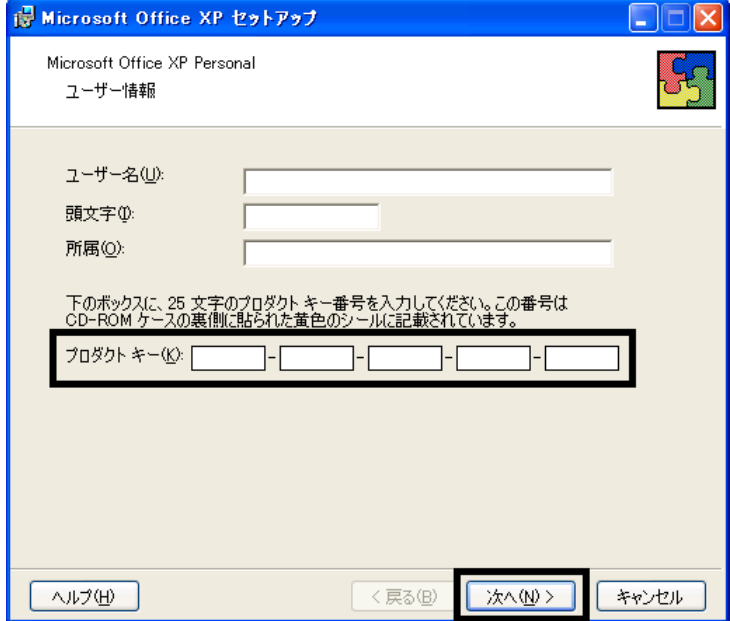

#### ≪アドバイス≫

- プロダクトキーは、「Microsoft Office XP Personal」と表記されているディスクが収納されていたビニールの 封筒に同封の、白い紙に貼られた黄色のシールに記載されています。
- プロダクトキーの入力を省略することはできません。

4. 「使用許諾契約書」と表示されます。 「使用許諾契約書」をよく読み、同意する場合は、「「使用許諾契約書」の条項に同意します」をクリックしてチェッ クを付け、「次へ」ボタンをクリックします。

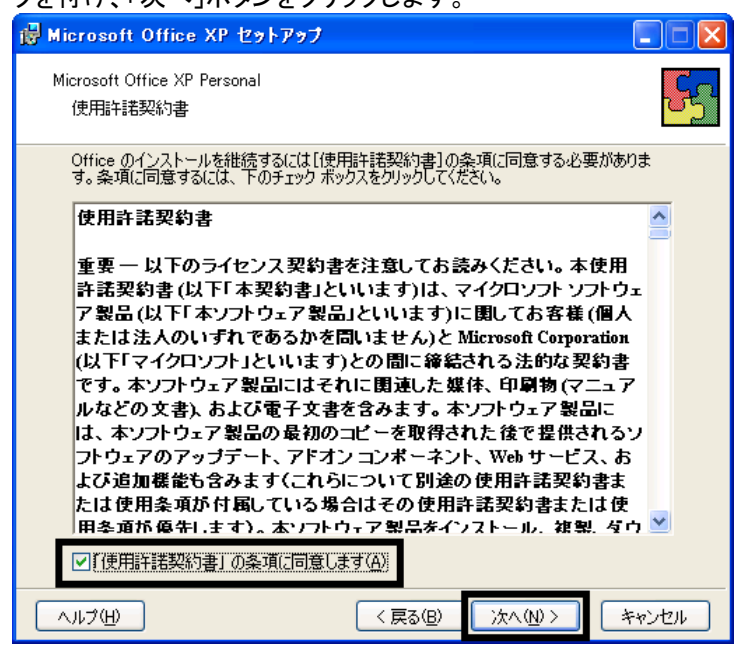

- 5. 「インストールの種類を指定してください」と表示されます。
	- 「インストールの種類を選択してください」の項目の「カスタム」をクリックし、「次へ」ボタンをクリックします。

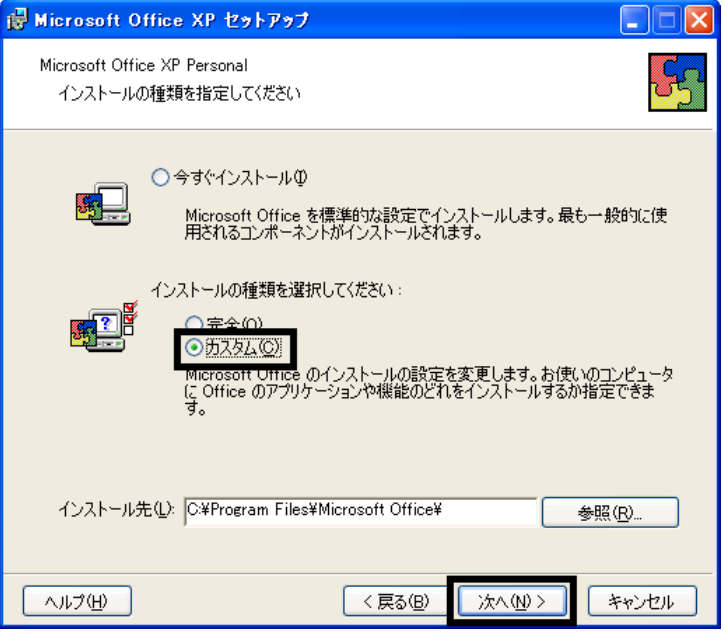

6. 「インストールするアプリケーションを指定してください」と表示されます。 「アプリケーションごとにオプションを指定してインストールします」をクリックし、「次へ」ボタンをクリックします。

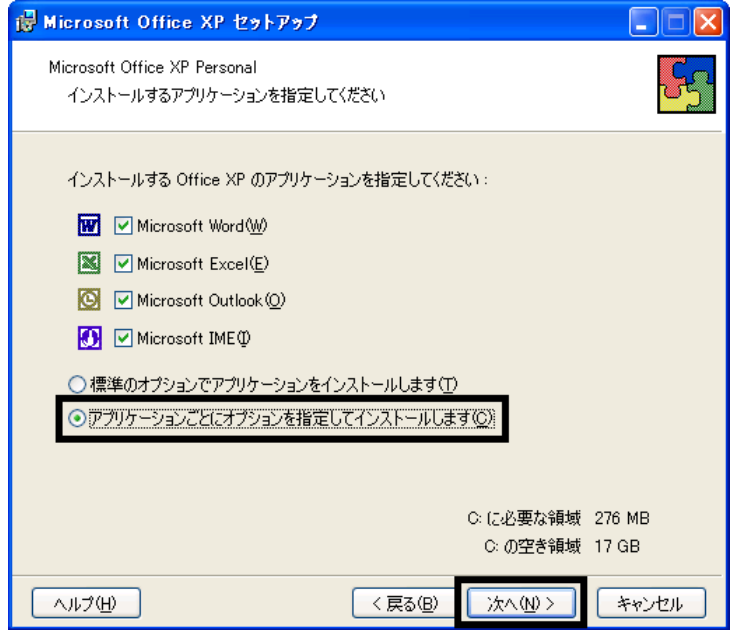

7. 「Office のアプリケーションとツールのインストールオプションを指定してください」と表示されます。 「Microsoft Office」の ー (灰色の四角形)をクリックし、表示されるメニューから、「マイコンピュータからすべて 実行」なクリックレキオ

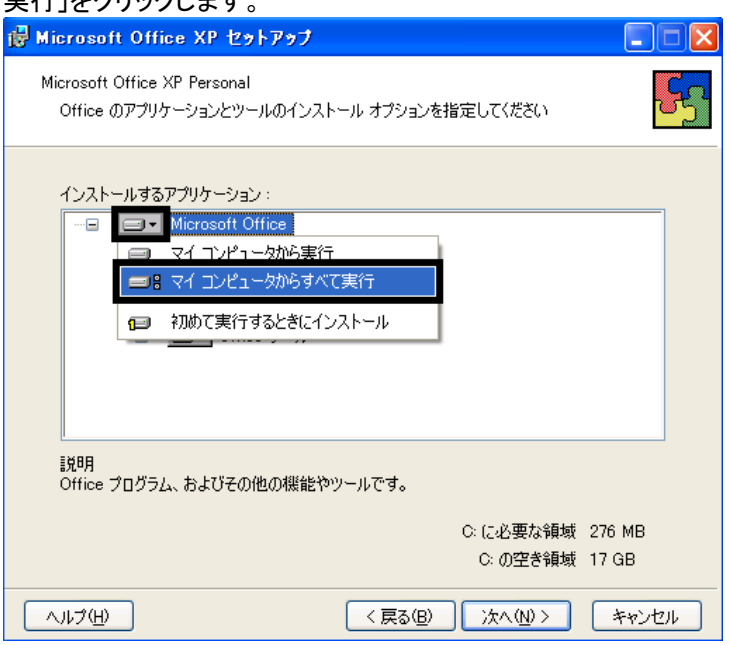

8. 「Microsoft Excel for Windows」の「+」をクリックします。

9. 「読み上げ」の ■▼(灰色の四角形)をクリックし、表示されるメニューから、「インストールしない」をクリックしま す。

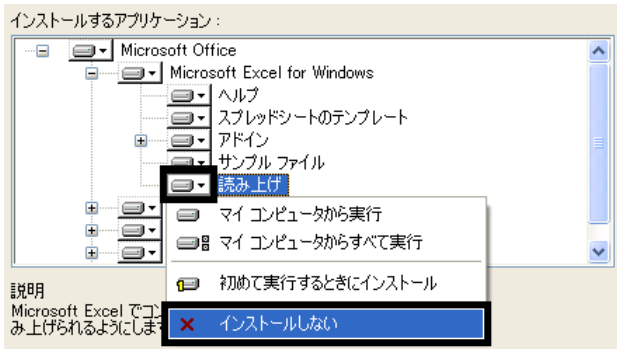

- 10. 「Office 共有機能」の「+」をクリックします。
- 11. 「入力システムの拡張」の「+」をクリックします。
- 12. 「音声」の ■▼(灰色の四角形)をクリックし、表示されるメニューから、「インストールしない」をクリックします。 インストールするアプリケーション

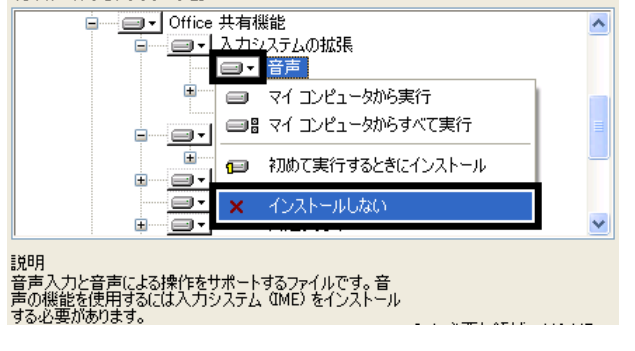

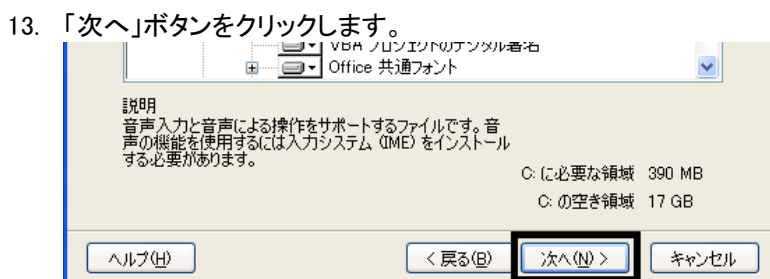

14. 「インストールを開始します」と表示されます。

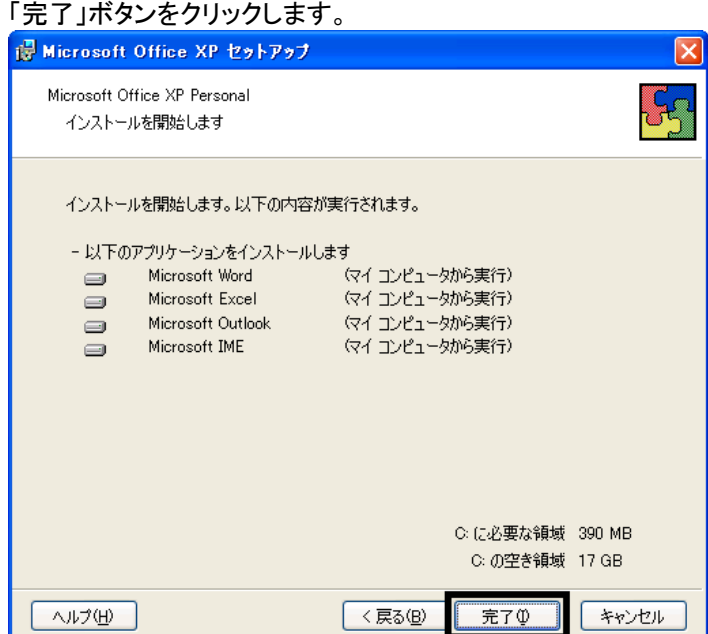

- 15. インストールが開始されます。 完了するまで、そのまましばらく待ちます。
- 16. 「Office セットアップ」が表示されます。 「はい」ボタンをクリックします。

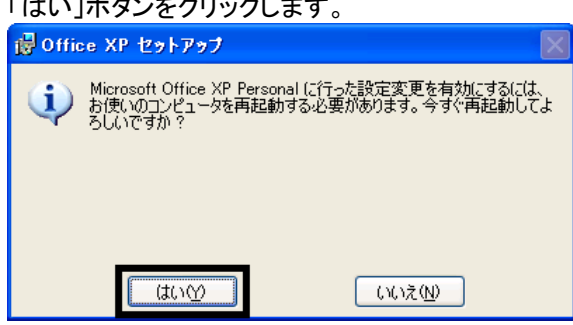

17. パソコンが再起動します。

「Microsoft Office XP Personal」と表記されているディスクを取り出します。

18. 「スタート」ボタンを右クリックし、表示されるメニューから、「開く - All Users」をクリックします。

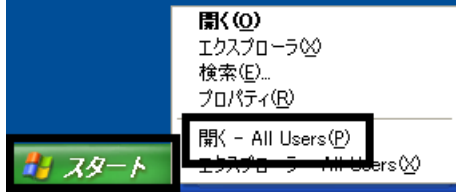

- 19. 「スタート メニュー」が表示されます。 「プログラム」フォルダ→「スタートアップ」フォルダの順にクリックします。
- 20. 「Microsoft Office」アイコンを右クリックし、表示されるメニューから、「削除」をクリックします。

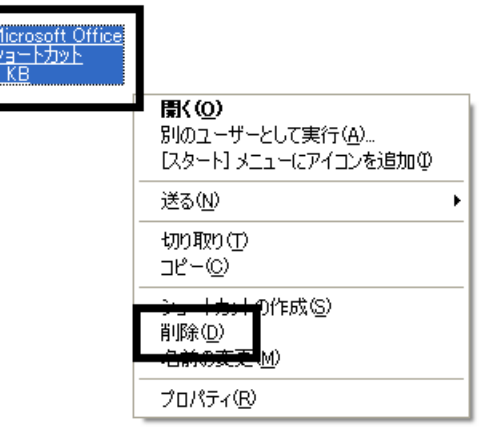

21. 「ショートカットの削除の確認」が表示されます。 「ショートカットの削除」ボタンをクリックします。

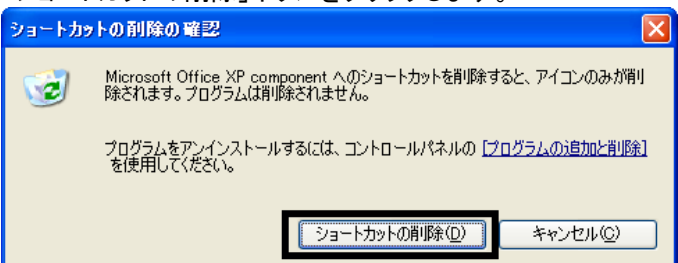

- 22. 「Microsoft Office」アイコンが表示されていないことを確認します。
- 23. 「×」ボタンをクリックし、すべての画面を閉じます。

以上で、「Office XP Personal をインストールする」は完了です。 続いて、「Microsoft Outlook Plus ! をインストールする」へ進みます。

# 3 Microsoft Outlook Plus!をインストールする

次の手順で、Microsoft Outlook Plus ! をインストールします。

- 1. 「Office XP ツール CD」をセットします。
- 2. 「Microsoft Office XP ツール CD ツールセットアップ」と表示されます。 「Outlook Plus ! 2.0 のセットアップ」の左にある、赤色で「Plus !」と描かれた、「Plus !」ボタンをクリックします。

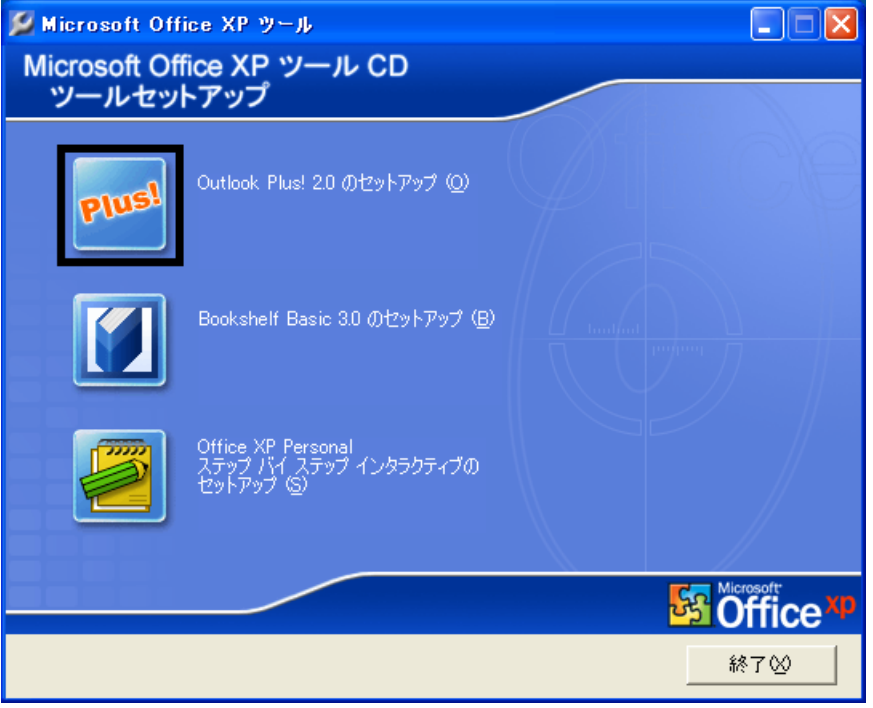

### ≪アドバイス≫

「Microsoft Office XP ツール」が表示されない場合は、「マイコンピュータ」→「BSBASIC3 (E:)」(または「DVD ドライブ (E:)」)の順にクリックし、CDと工具が描かれた、「AUTORUN」アイコンをクリックします。

- 3. 「Microsoft Outlook Plus ! Version 2.0 インストールウィザードへようこそ」と表示されます。 「次へ」ボタンをクリックします。
- 4. 「使用許諾契約書」と表示されます。 「使用許諾契約書」をよく読み、同意する場合は、「「使用許諾契約書」の条項に同意します」をクリックし、「次 へ」ボタンをクリックします。
- 5. 「インストールの開始」と表示されます。 「次へ」ボタンをクリックします。
- 6. インストールが開始されます。 完了するまで、そのまましばらく待ちます。
- 7. 「Microsoft Outlook Plus ! Version 2.0 は正常にインストールされました」と表示されます。 「完了」ボタンをクリックします。

### ≪アドバイス≫

「BSBASIC3 (E:)」(または「DVDドライブ (E:)」)が表示されている場合は、「×」ボタンをクリックして閉じます。

8. 「Office XP ツール CD」を取り出します。

以上で、「Microsoft Outlook Plus ! をインストールする」は完了です。 続いて、「Microsoft Bookshelf Basic をインストールする」へ進みます。

# 4 Microsoft Bookshelf Basic をインストールする

次の手順で、Microsoft Bookshelf Basic をインストールします。

- 1. 「Office XP ツール CD」をセットします。
- 2. 「Microsoft Office XP ツール CD ツールセットアップ」と表示されます。 「Bookshelf Basic Version 3.0 のセットアップ」の左にある、青い本が描かれたボタンをクリックします。

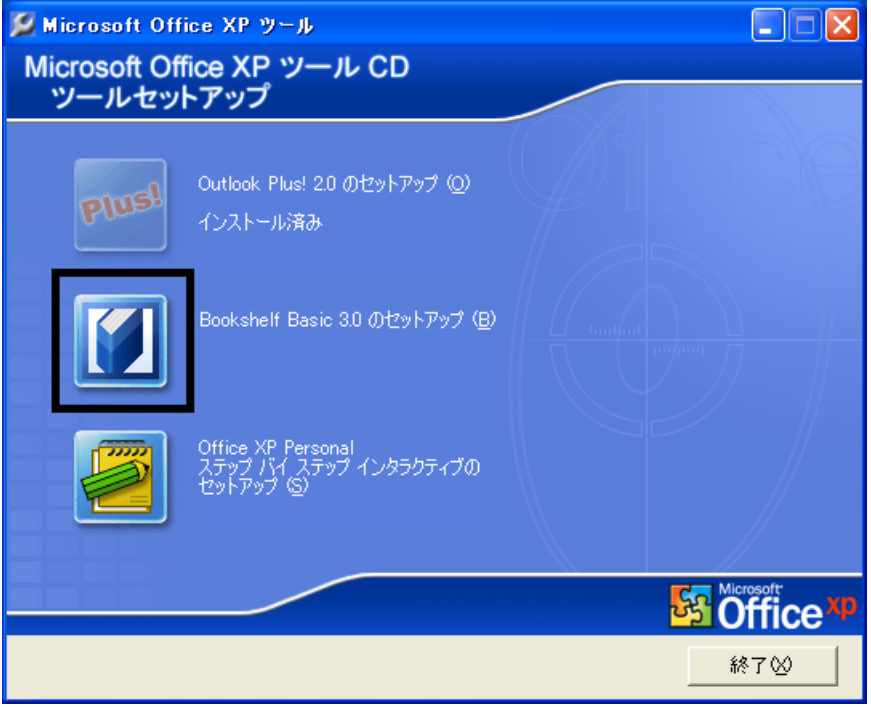

### ≪アドバイス≫

「Microsoft Office XP ツール」が表示されない場合は、「マイコンピュータ」→「BSBASIC3(E:)」(または「DVDドラ イブ(E:)」)の順にクリックし、CDと工具が描かれた、「AUTORUN」アイコンをクリックします。

- 3. 「Microsoft Bookshelf Basic Version 3.0 のウィザードへようこそ」と表示されます。 「次へ」ボタンをクリックします。
- 4. 「セットアップ タイプ」と表示されます。 「標準」ボタンをクリックします。

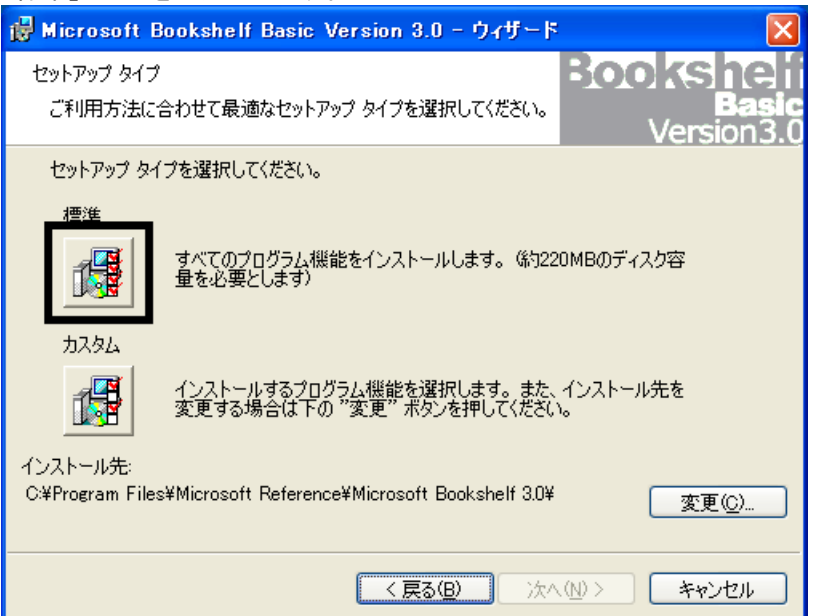

- 5. 「プログラムをインストールする準備ができました」と表示されます。 「インストール」ボタンをクリックします。
- 6. インストールが開始されます。 完了するまで、そのまましばらく待ちます。
- 7. 「ウィザードを完了しました」と表示されます。 「完了」ボタンをクリックします。

### ≪アドバイス≫

「BSBASIC3 (E:)」(または「DVDドライブ (E:)」)が表示されている場合は、「×」ボタンをクリックして閉じます。

- 8. 「Office XP ツール CD」を取り出します。
- 9. 「スタート」ボタン→「終了オプション」→「再起動」ボタンの順にクリックします。 パソコンが再起動します。

以上で、「Microsoft Bookshelf Basic をインストールする」は完了です。 続いて、「パソコンをご購入時と同じ状態にする」へ進みます。

# 5 パソコンをご購入時と同じ状態にする

Office XP Personal をインストールすると、アイコンが追加されたり、スタートアップの設定が変更されたりします。 パソコンをご購入時と同じ状態にするには、次の手順で操作します。

### ≪アドバイス≫

アイコンの削除を行っても、アプリケーション自体が削除されることはありません。

### ■ Microsoft Bookshelf Basic の常駐を解除する

次の手順で、Microsoft Bookshelf Basic の常駐を解除します。

1. 「スタート」ボタン→「すべてのプログラム」→「Microsoft Reference」→「Microsoft Bookshelf Basic Version3.0」の 順にクリックします。

## ≪アドバイス≫

「オンラインユーザー登録」が表示された場合は、「後で登録」ボタンをクリックします。

- 2. 「Microsoft Bookshelf Basic Version 3.0」が表示されます。 「ツール」メニュー→「オプション」の順にクリックします。
- 3. 「オプション」が表示されます。

「QuickShelf の開始(起動時にも自動的に開始します)」をクリックし、チェックを外します。

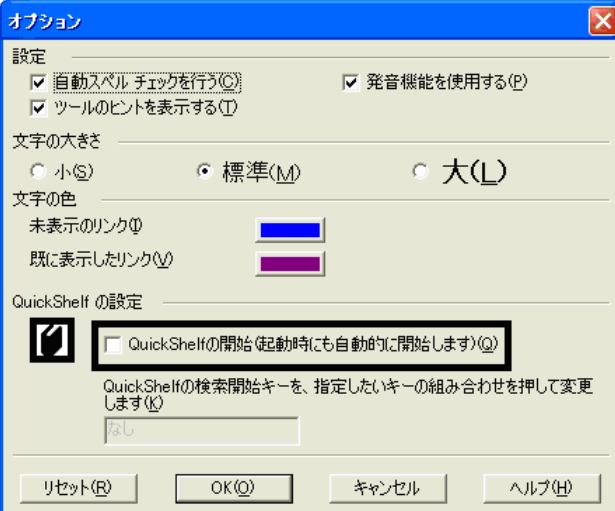

- 4. 「OK」ボタンをクリックします。
- 5. 「×」ボタンをクリックし、「Bookshelf Basic Version 3.0」を閉じます。

# ■ 「Microsoft Outlook」アイコンを削除する

次の手順で、「Microsoft Office」アイコンを削除します。

- 1. デスクトップの「Microsoft Outlook」アイコンを右クリックし、表示されるメニューから、「削除」をクリックします。
- 2. 「Microsoft Outlook アイコンをデスクトップから削除しますか?」と表示されます。

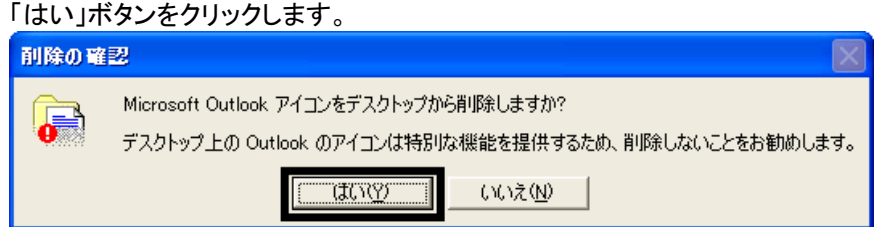

3. デスクトップに、「Microsoft Outlook」アイコンが表示されていないことを確認します。

# ■ 「Outlook メール簡単設定 Plus !」 アイコンを削除する

次の手順で、「Outlook メール簡単設定 Plus !」アイコンを削除します。

1. デスクトップの「Outlook メール簡単設定 Plus !」アイコンを右クリックし、表示されるメニューから、「削除」をクリッ クします。

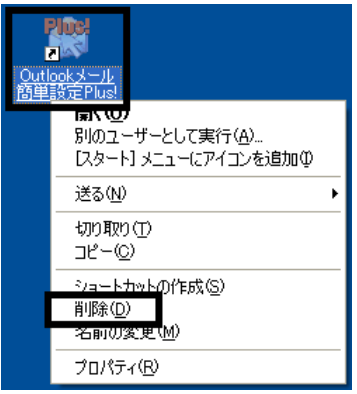

- 2. 「ショートカットの削除の確認」が表示されます。 「ショートカットの削除」ボタンをクリックします。
- 3. デスクトップに、「Outlook メール簡単設定 Plus !」アイコンが表示されていないことを確認します。

# ■ [スタート] メニューの設定をする

スタートメニューの「電子メール」には、ご購入時の状態で、@メールが表示されています。 Office XP Personal をインストールすると、Microsoft Outlook へ変更されることがあります。

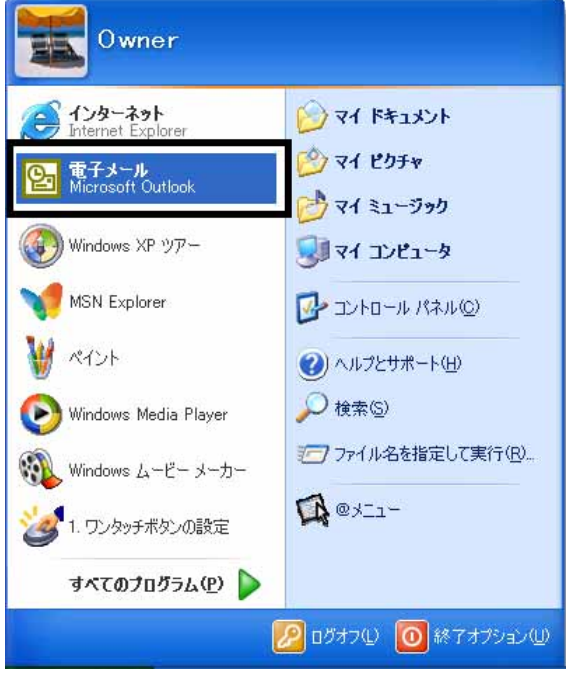

(スタートメニューの「電子メール」に、「Microsoft Outlook」と表示されている例)

スタートメニューの「電子メール」に Microsoft Outlook と表示されているときは、@メールへ変更します。 次の手順で、Microsoft Outlook から@メールへ変更します。

- 1. 「スタート」ボタンを右クリックし、表示されるメニューから、「プロパティ」をクリックします。
- 2. 「タスクバーと[スタート] メニューのプロパティ」が表示されます。 「[スタート] メニュー」タブをクリックします。

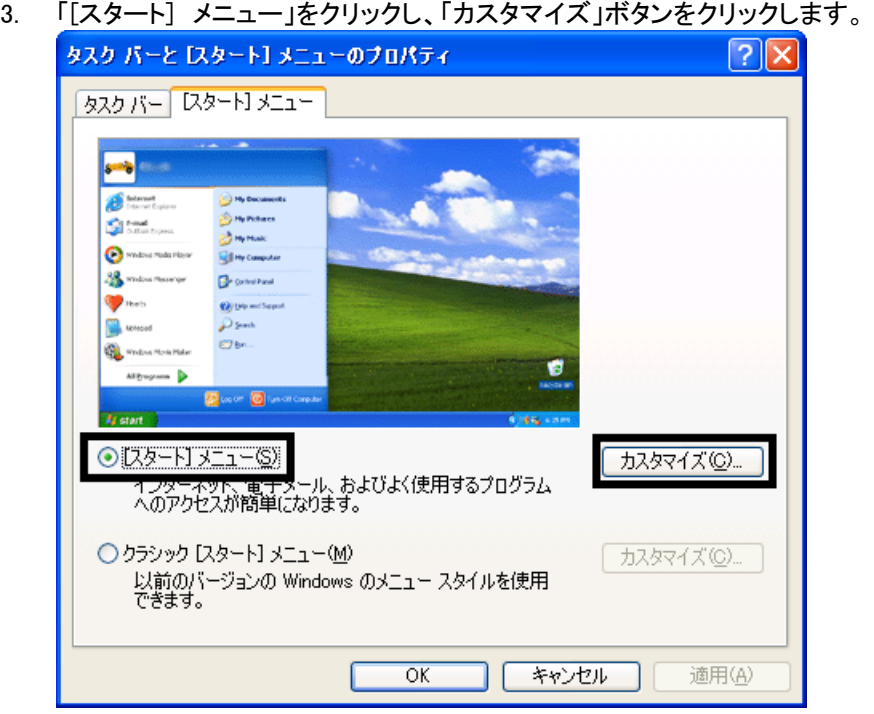

4. 「[スタート] メニューのカスタマイズ」が表示されます。 「全般」タブをクリックします。

5. 「電子メール」の「V」ボタンをクリックし、表示される一覧から、「@メール」をクリックします。

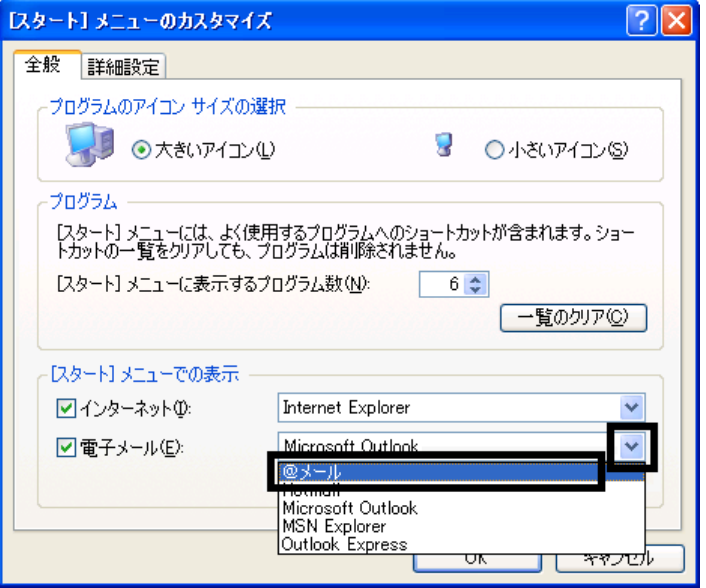

- 6. 「OK」ボタンをクリックし、「[スタート] メニューのカスタマイズ」を閉じます。
- 7. 「OK」ボタンをクリックし、「タスクバーと[スタート] メニューのプロパティ」を閉じます。

### ■ Internet Explorer の設定をする

Internet Explorer から起動する電子メールは、ご購入時の状態で、@メールが設定されています。 リカバリをすると、Microsoft Outlook へ変更されることがあります。 次の手順で、@メールに設定します。

- 1. 「スタート」ボタンをクリックします。
- 2. 「インターネット」を右クリックし、表示されるメニューから、「インターネットのプロパティ」をクリックします。
- 3. 「インターネットのプロパティ」が表示されます。 「プログラム」タブをクリックします。
- 4. 「電子メール」の「V」ボタンをクリックし、表示される一覧から、「@メール」をクリックします。

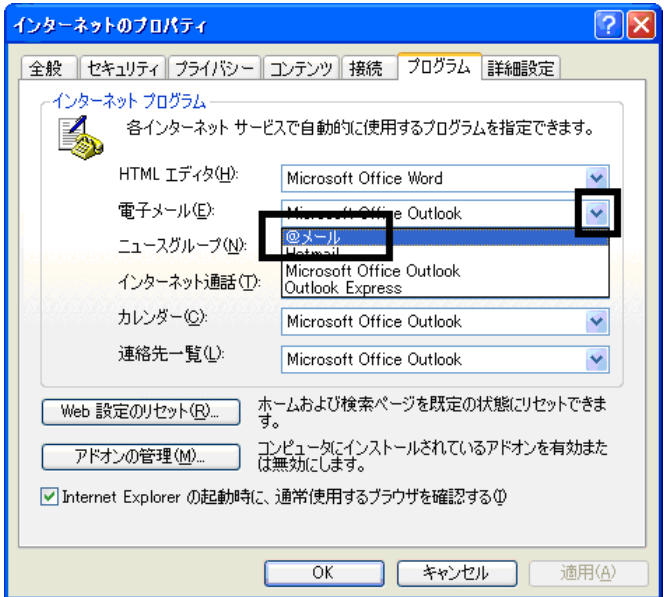

5. 「OK」ボタンをクリックし、「インターネットのプロパティ」を閉じます。

以上で、「パソコンをご購入時と同じ状態にする」は完了です。 続いて、「プロアトラス W for FUJITSU をインストールする」へ進みます。

# 6 プロアトラス W for FUJITSU をインストールする

プロアトラス W は地図をパソコンで表示するアプリケーションソフトです。 リカバリを実行後に、プロアトラス W を個別でインストールする必要があります。 次の手順で、プロアトラス W をインストールします。

- 1. 「プロアトラス W for FUJITSU」(または「プロアトラス W for FUJITSU Disk1」)と表記されているディスクをセットし ます。
- 2. 「プロアトラス W [for FUJITSU 全国 DVD(または 日本広域 CD)] 用のセットアップへようこそ」と表示されます。 「次へ」ボタンをクリックします。
- 3. 「使用許諾契約」と表示されます。 「使用許諾契約」をよく読み、同意する場合は、「同意する」ボタンをクリックします。
- 4. 「インストール先の選択」と表示されます。 「次へ」ボタンをクリックします。
- 5. 「地図データインストール先の選択」と表示されます。 「次へ」ボタンをクリックします。
- 6. 「地図データの選択」と表示されます。 「次へ」ボタンをクリックします。

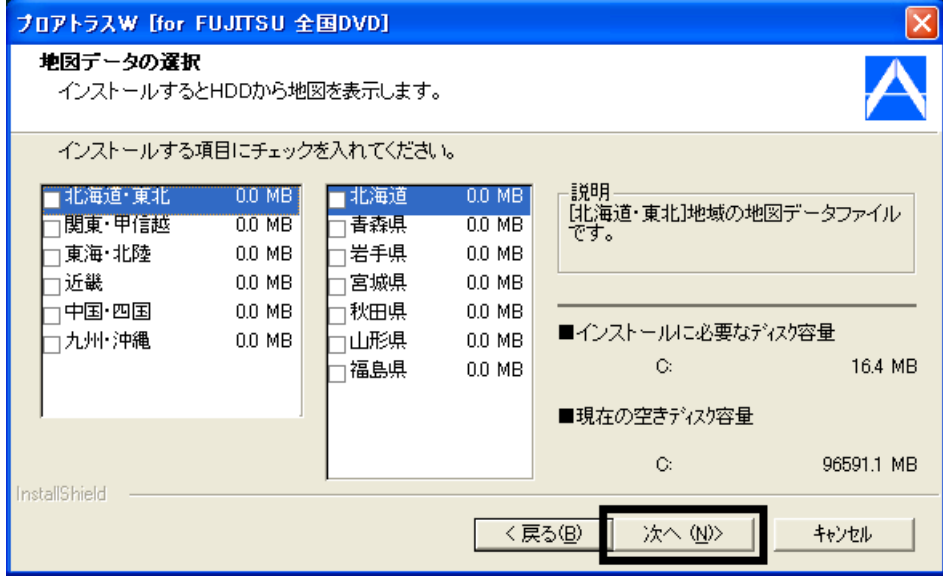

7. 「検索データインストール先の選択」と表示されます。 「次へ」ボタンをクリックします。

### ≪アドバイス≫

「全国ピンポイント住所検索データの選択」と表示された場合は、「次へ」ボタンをクリックします。

8. 「プログラムフォルダの選択」と表示されます。 「次へ」ボタンをクリックします。

9. 「ディスプレイ画面サイズ」と表示されます。 「後で入力」ボタンをクリックします。

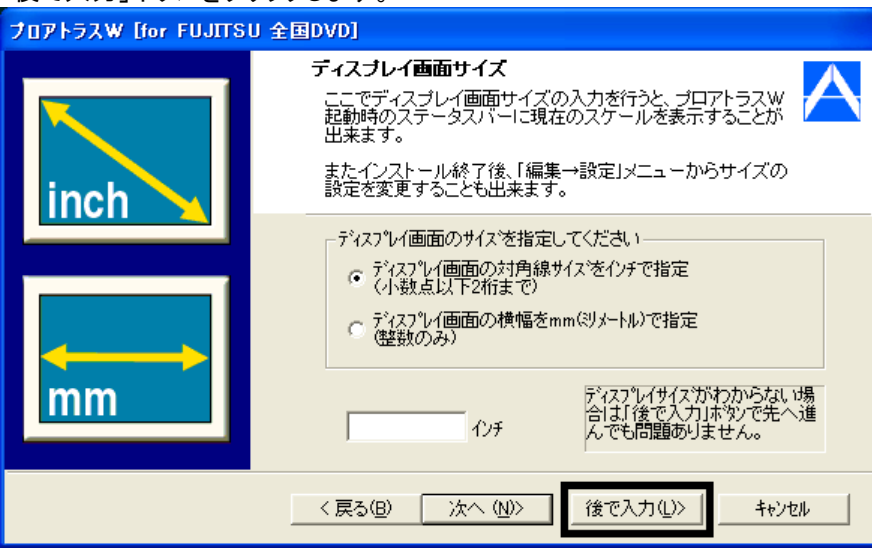

- 10. 「ファイルコピーの開始」と表示されます。 「次へ」ボタンをクリックします。
- 11. インストールが開始されます。 完了するまで、そのまましばらく待ちます。

### ≪アドバイス≫

- 「クイックアドレス登録の推奨」が表示された場合は、「いいえ」ボタンをクリックします。
- 「ユーザー登録のお願い」が表示された場合は、「いいえ」ボタンをクリックします。
- 12. 「プロアトラス セットアップ完了」と表示されます。
	- 「はい、直ちにヘルプファイルを参照します。」をクリックしてチェックを外し、「完了」ボタンをクリックします。
- 13. 「プロアトラス W for FUJITSU」(または「プロアトラス W for FUJITSU Disk1」)と表記されたディスクを取り出しま す。
- 14. デスクトップの「プロアトラス W」アイコンを右クリックし、表示されるメニューから、「削除」をクリックします。
- 15. 「ショートカットの削除の確認」が表示されます。 「ショートカットの削除」ボタンをクリックします。
- 16. デスクトップに、「プロアトラス W」アイコンが表示されていないことを確認します。

以上で、「プロアトラス W for FUJITSU をインストールする」は完了です。 続いて、「サウンドドライバを再インストールする」へ進みます。

# 7 サウンドドライバを再インストールする

次の手順で、サウンドドライバを再インストールします。

1. 「アプリケーションディスク 2」をセットします。

≪アドバイス≫

「Windowsが実行する動作を選んでください。」と表示された場合は、「キャンセル」ボタンをクリックします。

- 2. 「マイコンピュータ」→「FUJITSU (E:)」→「Update」フォルダ→「Audio」フォルダ→「stacwa」フォルダの順にクリ ックします。
- 3. 四角い枠の中に歯車が描かれた、「Jp-setup」(または「Jp-setup.bat」)アイコンをクリックします。

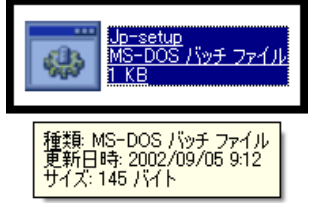

- 4. 黒い画面の中で「オーディオドライバを更新中です。しばらくお待ちください。」と表示され、更新が開始されます。 完了するまで、そのまましばらく待ちます。
- 5. 「オーディオドライバの更新が終了しました。コンピュータを再起動してください。」と表示されます。 【スペース】キーを押します。
- 6. 「×」ボタンをクリックし、すべての画面を閉じます。
- 7. 「スタート」ボタン→「終了オプション」→「再起動」ボタンの順にクリックします。 パソコンが再起動します。

以上で、「サウンドドライバを再インストールする」は完了です。 続いて、「SD カード/メモリースティックスロットドライバをアップデートする」の手順へ進みます。

# 8 SD カード/メモリースティックスロットドライバをアップデートする

次の手順で、SD カード/メモリースティックスロットドライバをアップデートします。

- 1. 「マイコンピュータ」を右クリックし、表示されるメニューから、「プロパティ」をクリックします。
- 2. 「システムのプロパティ」が表示されます。 「ハードウェア」タブをクリックします。
- 「デバイスマネージャ」ボタンをクリックします。 3. システムのブロパティ  $\sqrt{2}x$

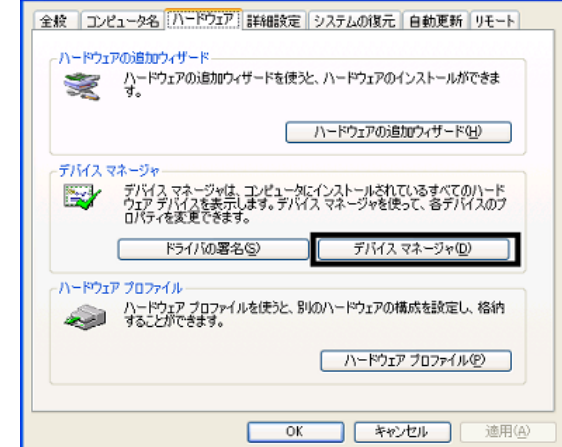

- 4. 「デバイスマネージャ」が表示されます。 「PCMCIA アダプタ」の「+」をクリックします。
- 5. 「02Micro OZ711Mx MultiMediaBay Accelerator」を右クリックし、表示されるメニューから、「プロパティ」をクリック

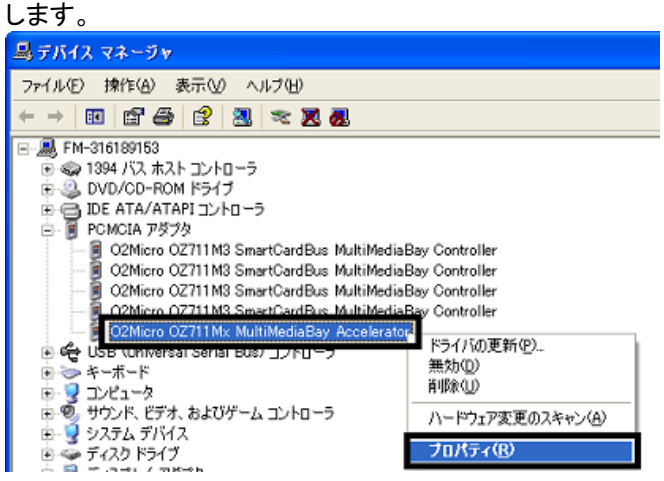

- 6. 「02Micro OZ711Mx MultiMediaBay Accelerator のプロパティ」が表示されます。 「ドライバ」タブをクリックします。
- 7. 「ドライバの更新」ボタンをクリックします。

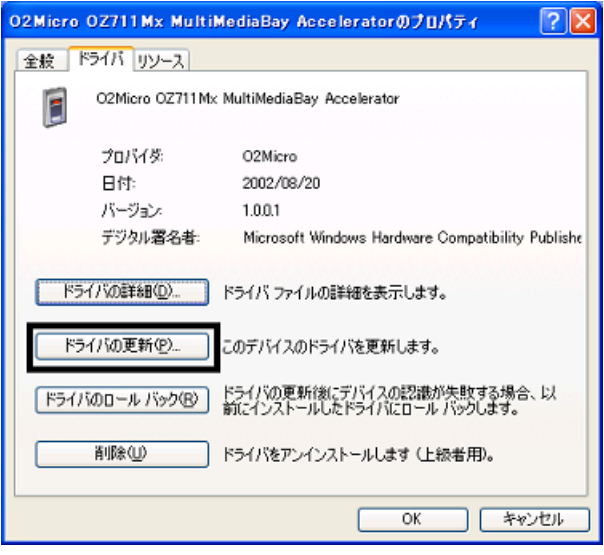

8. 「ハードウェアの更新ウィザードの開始」と表示されます。 「一覧または特定の場所からインストールする(詳細)」をクリックします。

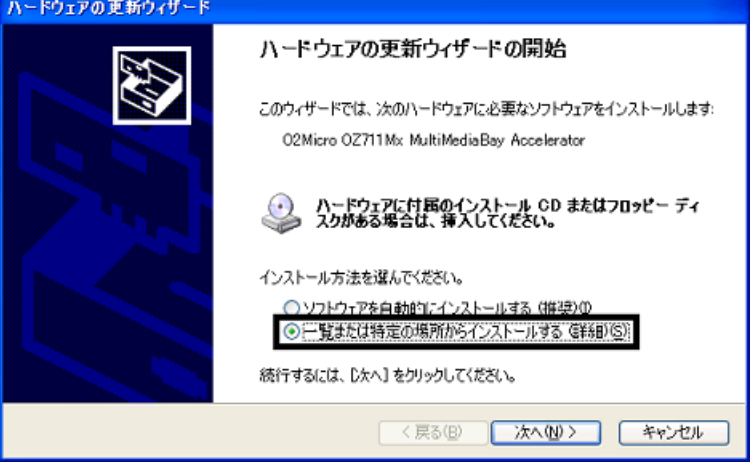

9. 「次へ」ボタンをクリックします。

- 10. 「検索とインストールのオプションを選んでください。」と表示されます。 「検索しないで、インストールするドライバを選択する」をクリックします。
- 11. 「次へ」ボタンをクリックします。
- 12. 「このハードウェアのためにインストールするデバイス ドライバを選択してください。」と表示されます。 「互換性のあるハードウェアを表示」をクリックし、チェックを付けます。

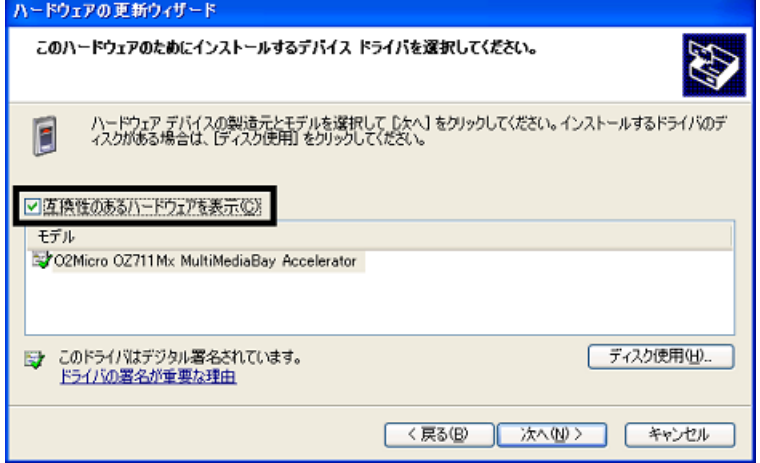

- 13. 「ディスク使用」ボタンをクリックします。
- 14. 「フロッピーディスクからインストール」が表示されます。 「参照」ボタンをクリックします。

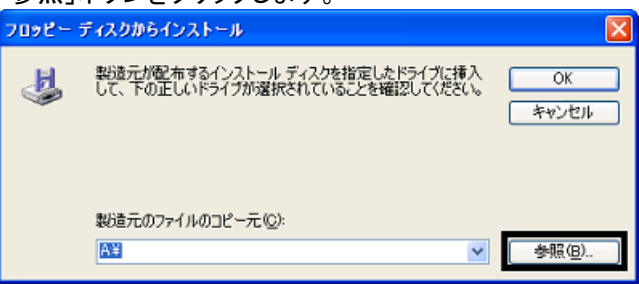

- 15. 「ファイルの場所」と表示されます。
	- 「ファイルの場所」の右側に表示されている、「V」ボタンをクリックし、表示される一覧から「FUJITSU(E:)」をクリッ クします。

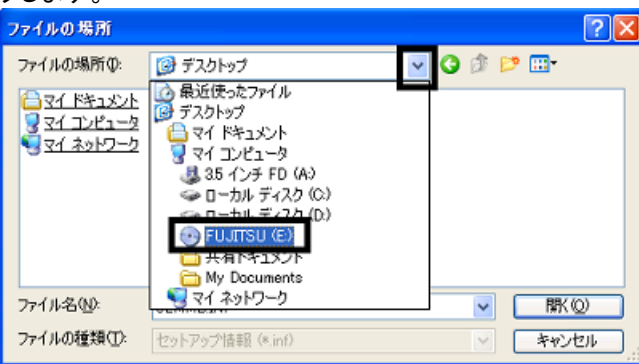

16. 「FUJITSU (E:)」のフォルダ一覧が表示されます。 「Update」フォルダ→「PCMCIA」フォルダ→「O2mmb2kxp」フォルダの順にクリックします。 17. 「O2MMB」(または「O2MMB.INF」)をクリックし、「開く」ボタンをクリックします。

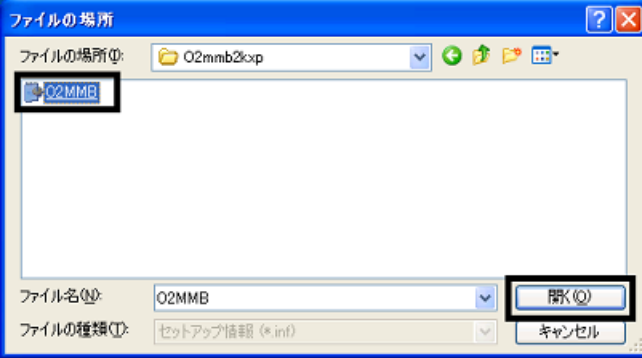

- 18. 「フロッピーディスクからインストール」に戻ります。 「製造元のファイルのコピー元」に「E:\Update\PCMCIA\O2mmb2kxp」と表示されていることを確認し、「OK」ボタ ンをクリックします。
- 19. 「このハードウェアのためにインストールするデバイス ドライバを選択してください。」に戻ります。 「次へ」ボタンをクリックします。
- 20. インストールが開始されます。 完了するまで、そのまましばらく待ちます。

### ≪アドバイス≫

「ハードウェアのインストール」が表示された場合は、「続行」ボタンをクリックします。

21. 「ハードウェアの更新ウィザードの完了」と表示されます。 「宗了」ボタンをクリックします。

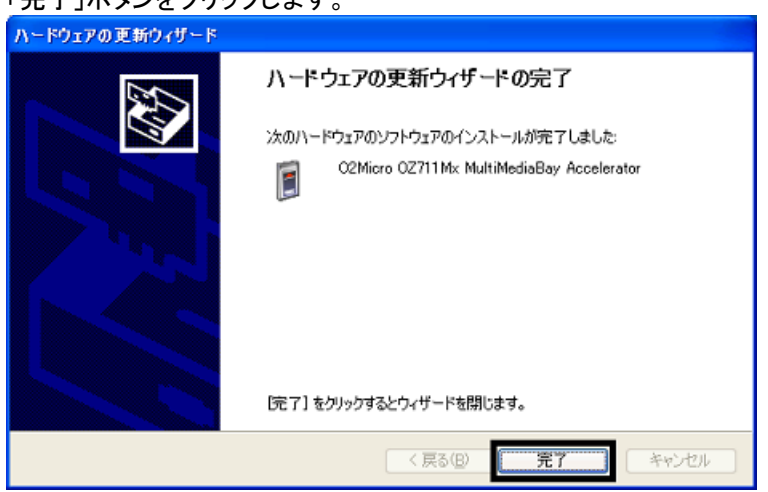

- 22. 「×」ボタンをクリックし、すべての画面を閉じます。
- 23. 「アプリケーションディスク 2」を取り出します。

以上で、「SD カード/メモリースティックスロットドライバをアップデートする」は完了です。 続いて、「TVfunSTUDIO と G-GUIDE をアップデートする」へ進みます。

# 9 TVfunSTUDIO と G-GUIDE をアップデートする

次の順に、TVfunSTUDIO と G-GUIDE をアップデートします。

- TVfunSTUDIO
- G-GUIDE

# ■ TVfunSTUDIO のアップデート

次の手順で、TVfunSTUDIO をアップデートします。

1. 「G-GUIDE for Windows System」、および、「TVfunSTUDIO」と表記されているディスクをセットします。

### ≪アドバイス≫

「Windowsが実行する動作を選んでください。」と表示された場合は、「キャンセル」ボタンをクリックします。

- 2. 「マイコンピュータ」→「FUJITSU (E:)」→「Update」フォルダ→「TVfunSTUDIO」フォルダの順にクリックします。
- 3. 箱とパソコンが描かれた、「Setup」(または「Setup.exe」)をクリックします。

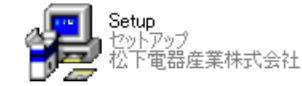

4. 「TVfunSTUDIO 用の InstallShield ウィザードへようこそ」と表示されます。 「次へ」ボタンをクリックします。

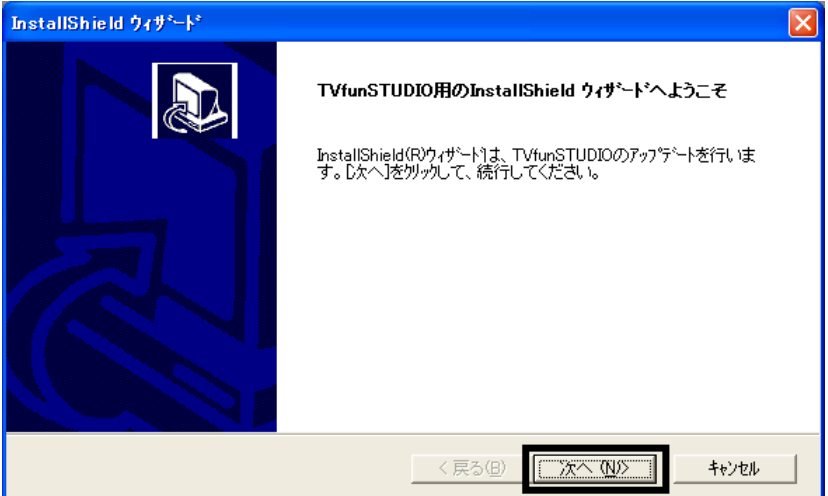

5. 「使用許諾契約」と表示されます。

「使用許諾契約」をよく読み、同意する場合は、「はい」ボタンをクリックします。 InstallShield ウィザード 使用許諾契約 次の製品使用許諾契約を注意深くお読みください。 契約の残りの部分を読むには、[Page Down]キーを押してください。 あ手数ではございますがソフトウェア使用許諾書を十分にお読みください。読み終わった後、ソフトウ<br>ェア使用許諾書に同意していただける場合は「同意します」のポタンを押してください。同意していた<br>だけない場合は「同意しません」のポタンを押してください。 ソフトウェア使用許諾書 1権利<br>お客補は松下電器産業株式会社より以下の条件に基づき、本ソフトウェア(「TVfunSTUDIO」および<br>そのマニュアルに記録または記載された情報のことをいいます)を日本国内で使用する権利の承諾<br>をうけますが、著作権がお客様に移転するものではありません。著作権は、松下電器産業株式会社 <sub>→</sub> 前述の製品使用詳諾契約のすべての条項に同意しますか? ll, ll, vえ]ホッンを選択すると、セットアップを中止<br>します。 TVfunSTUDIO をインストールするには、この契約に同意する必要があります。 InstallShield <戻る(B)  $\overline{1}$   $\overline{1}$   $\overline{1}$   $\overline{1}$   $\overline{1}$   $\overline{2}$   $\overline{2}$ いいえ(N)

6. アップデートが開始されます。 完了するまで、そのまましばらく待ちます。

### ≪アドバイス≫

「ロックされたファイルの検出」が表示された場合は、「次回からこのメッセージを表示しない」をクリックしてチェ ックを付け、「無視」ボタンをクリックします。

7. 「InstallShield ウィザードの完了」と表示されます。 「完了」ボタンをクリックします。

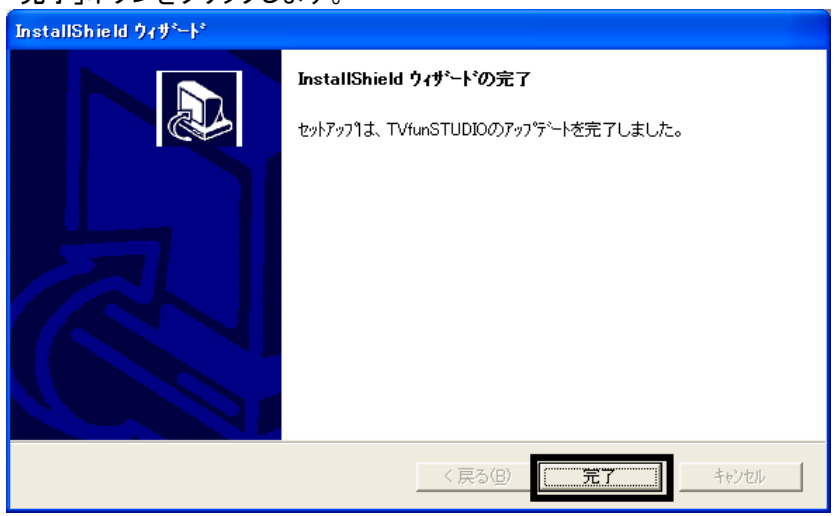

8. 「×」ボタンをクリックし、すべての画面を閉じます。

# ■ G-GUIDE のアップデート

次の手順で、G-GUIDE をアップデートします。

- 1. 「マイコンピュータ」→「FUJITSU (E:)」→「Update」フォルダ→「G-GUIDE」フォルダの順にクリックします。
- 2. 箱とパソコンが描かれた、「Setup」(または「Setup.exe」)をクリックします。
	- ∫ **Setup**<br>■ InstallShield (R) Setup Launcher
- 3. 「G-GUIDE(TM) システム セットアップ |が表示されます。 「Update」をクリックします。

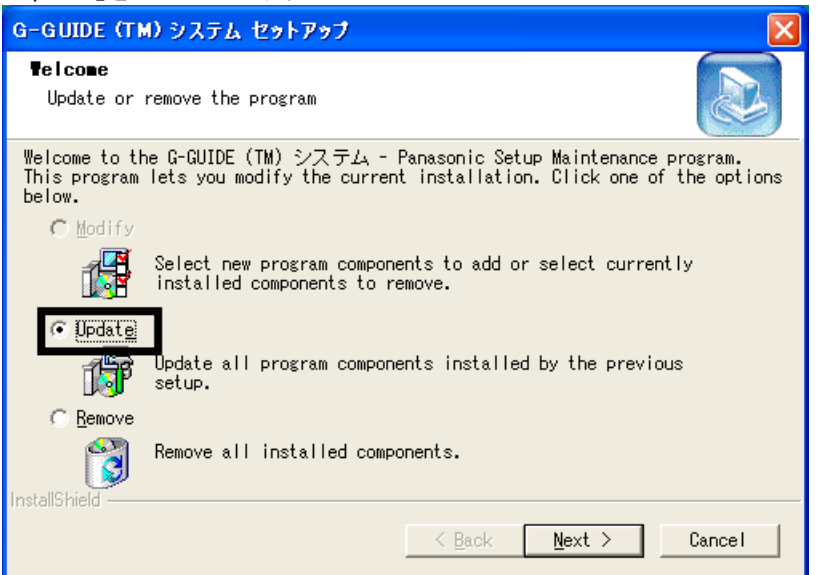

4. 「Next」ボタンをクリックします。

5. 「デスクトップに G-GUIDE のアイコンを作成しますか?」と表示されます。 「いいえ」ボタンをクリックします。

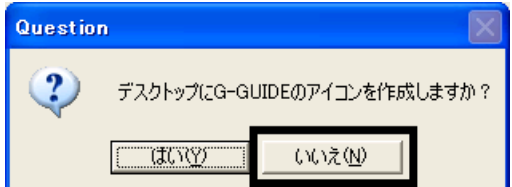

- 6. アップデートが開始されます。 完了するまで、そのまましばらく待ちます。
- 7. 「Maintenance Complete」と表示されます。 「Finish」ボタンをクリックします。

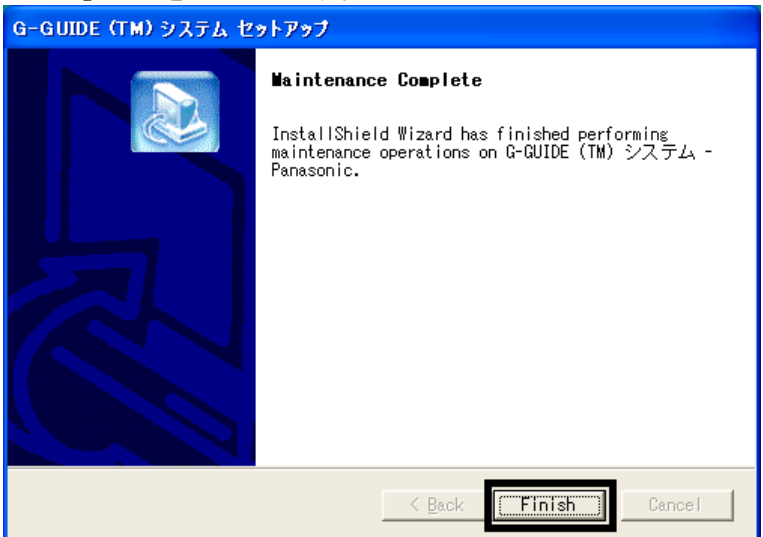

- 8. 「×」ボタンをクリックし、すべての画面を閉じます。
- 9. 「G-GUIDE for Windows System」、および、「TVfunSTUDIO」と表記されているディスクを取り出します。

以上で、「TVfunSTUDIO と G-GUIDE をアップデートする」は完了です。 引き続き、第 3 章をご覧ください。

# 第3章 セキュリティの設定と Windows Update の適用

# 1 Windows 標準のファイアウォール機能を有効にする

リカバリ直後は、ご購入時の設定になります。

外部からの不正なアクセスを防ぐため、インターネット接続を行う前に、Windows 標準のファイアウォール機能の設定 を有効にする必要があります。

#### ≪重要≫

Windows 標準のファイアウォール機能の設定が完了するまでは、LAN ケーブルを取り付けるなど、インターネットへ 接続するための設定や操作は行わないでください。

Windows 標準のファイアウォール機能を有効にする手順は、次のとおりです。

- 1. 「スタート」ボタン→「コントロールパネル」の順にクリックします。
- 2. 「コントロールパネル」が表示されます。 「ネットワークとインターネット接続」をクリックします。

#### ≪アドバイス≫

「ネットワークとインターネット接続」が表示されていない場合は、「ネットワーク接続」アイコンをクリックし、手順 4.へ進みます。

- 3. 「ネットワークとインターネット接続」が表示されます。
- 「ネットワーク接続」をクリックします。 4. 「ネットワーク接続」が表示されます。

ファイアウォールの設定を行う接続アイコンを右クリックし、表示されるメニューから「プロパティ」をクリックします。

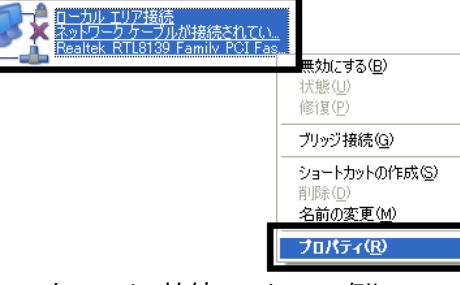

(「ローカルエリア接続」アイコンの例)

5. 「(接続アイコン名)のプロパティ」が表示されます。 「詳細設定」タブをクリックします。

6. 「インターネットからこのコンピュータへのアクセスを制限したり防いだりして、コンピュータとネットワークを保護 する」をクリックしてチェックを付け、「OK」ボタンをクリックします。

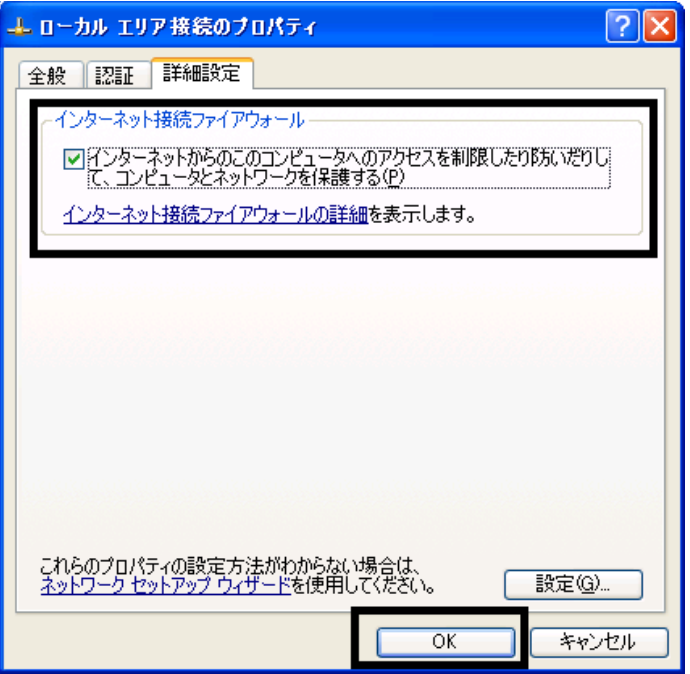

7. 「×」ボタンをクリックし、すべての画面を閉じます。

以上で、「Windows 標準のファイアウォール機能を有効にする」は完了です。 続いて、「Windows Update を実行する」へ進みます。

# 2 Windows Update を実行する

Windows Update を実施することにより、Windows を最新の状態に更新します。 通常は、「高速インストール」での更新をお勧めします。

#### ≪重要≫

- Windows Update は、インターネットを経由してアップデートを行います。 インターネットに接続した状態で実施してください。
- Windows Update の画面は一例です。 お使いの環境や Windows Update のバージョンにより異なる場合があります。
- Windows の省電力機能により、Windows Update 中に画面が真っ暗になることがあります。 省電力状態から復帰するには、次のように操作をします。 【DESKPOWER の場合】 マウスを動かして数秒待つか、マウスのボタンを1回押します。 【BIBLO の場合】 フラットポイントに触れるか、【Shift】キーを押します。

次の手順で、Windows Update を実行します。

1. 「スタート」ボタン→「すべてのプログラム」→「Windows Update」の順にクリックします。

2. Internet Explorer が起動し、「セキュリティ警告」が表示されます。 「Microsoft Windows Component Publisher からの内容を常に信頼」の□をクリックし、チェックを付けます。

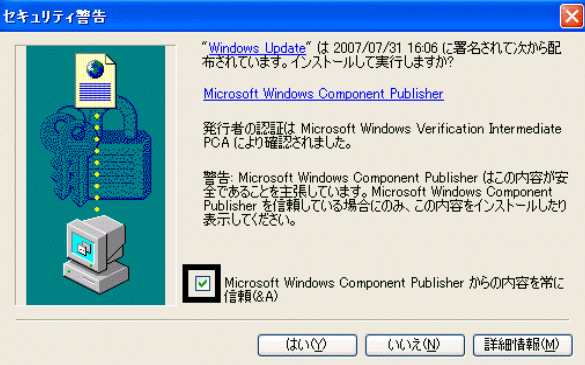

- 3. 「はい」ボタンをクリックします。
- 4. 「最新の Windows Update ソフトウェアを入手してください。」と表示されます。 「今すぐインストール」ボタンをクリックします。

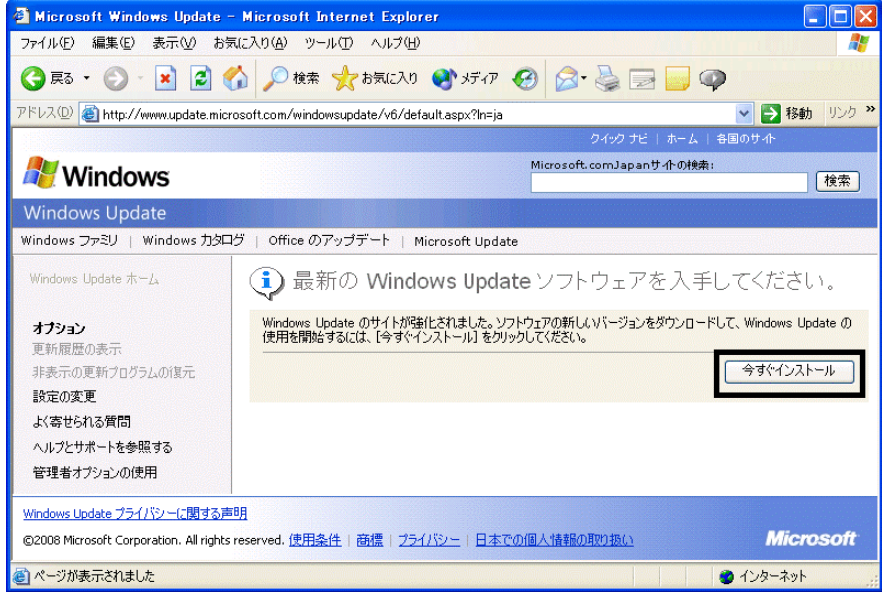

5. しばらく待つと、「ようこそ Windows Update へ」と表示されます。 「高速」ボタンをクリックします。

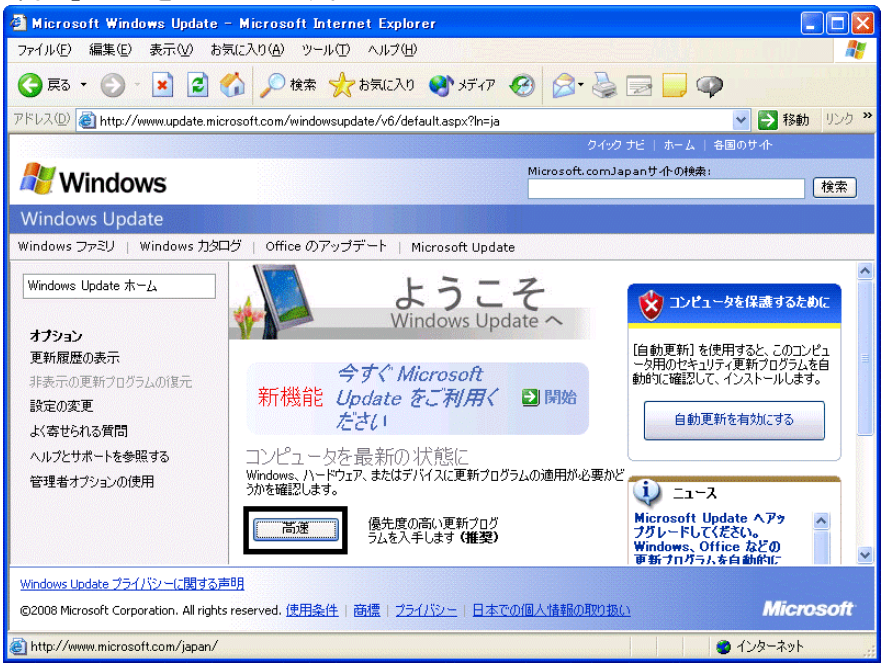

6. 「インターネットへ情報を送信するときに、その情報をほかの人から読み取られる可能性があります。続行しま すか?」と表示されます。

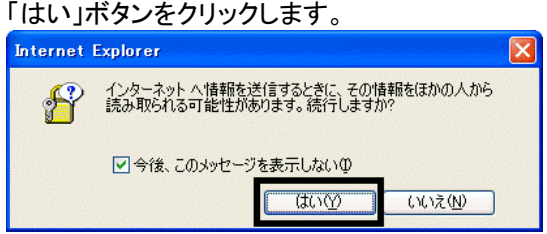

7. 「Windows Update」と表示されます。

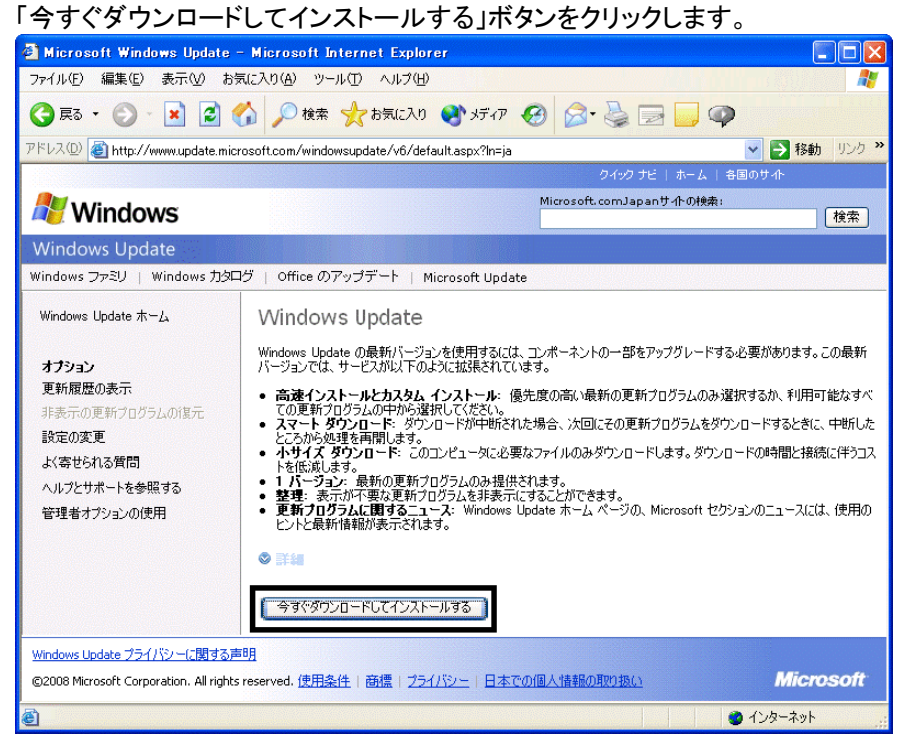

- 8. 「更新プログラムのダウンロードとインストール実行中です。」と表示されます。 ダウンロードとインストールが、完了するまで待ちます。
- 9. 「インストールの完了」と表示されます。

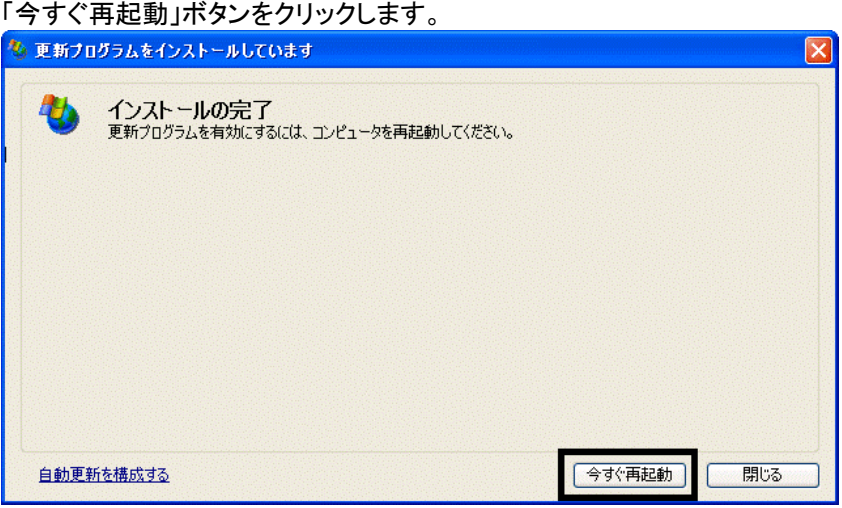

- 10. パソコンが再起動したら、「スタート」ボタン→「すべてのプログラム」→「Windows Update」の順にクリックします。
- 11. Internet Explorer が起動し、「Windows Update」のページが表示されます。 「高速」ボタンをクリックします。

12. 「更新プログラムの確認とインストール」と表示されます。 ーーー。<br>「再新プログラムのインストール」ボタンをクリックします。

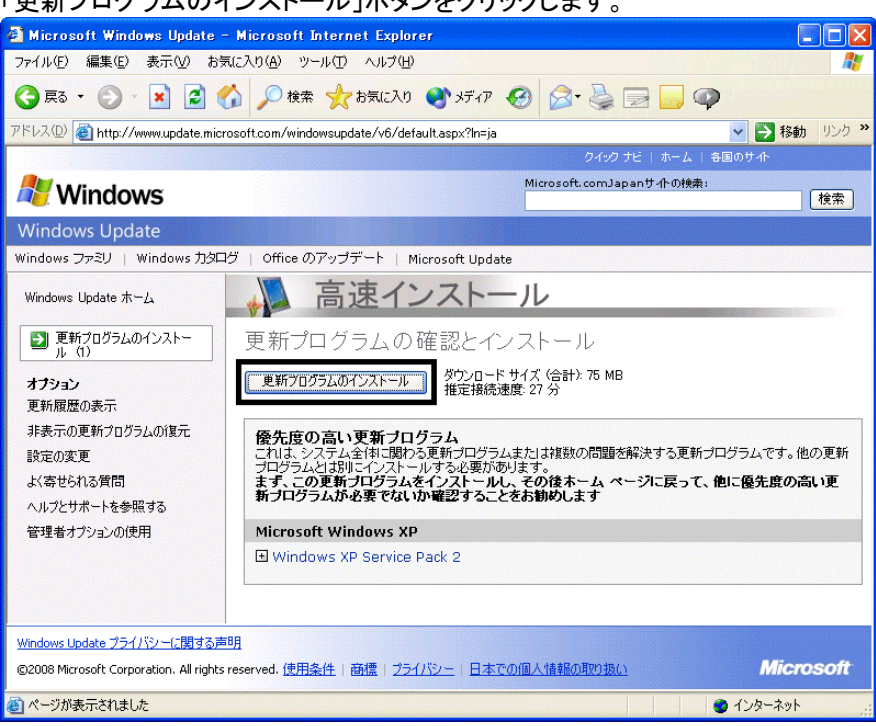

13. 「ライセンス条項をお読みください(1/1)。」と表示されます。 内容をよく読み、同意する場合は、「同意します」ボタンをクリックします。

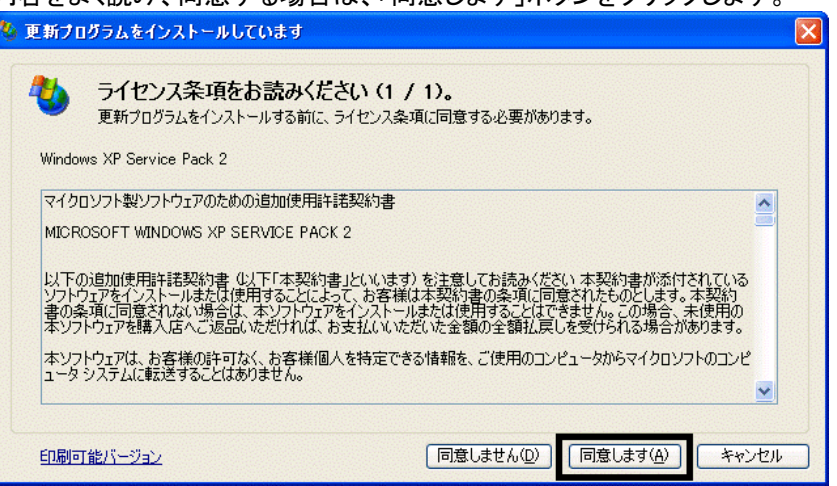

14. 「更新プログラムのダウンロードとインストールを実行中です。」と表示されます。 ダウンロードが完了するまで待ちます。

15. 「Windows XP Service Pack 2 セットアップウィザードの開始」と表示されます。 「次へ」ボタンをクリックします。

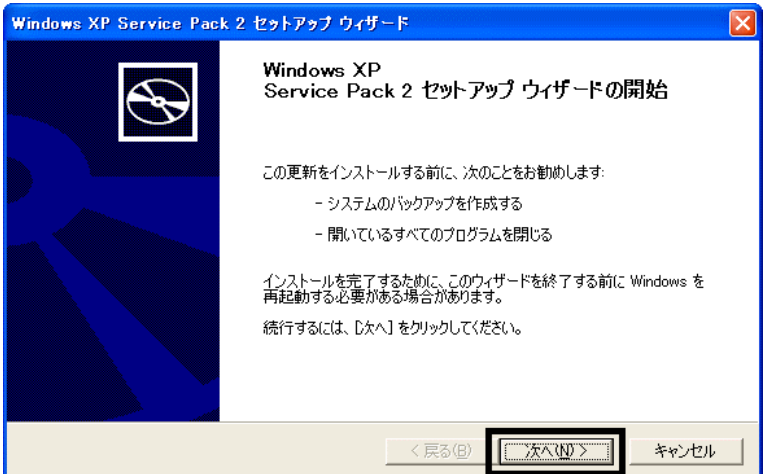

- 16. 「システムの更新中」と表示されます。 インストールが完了するまで待ちます。
- 17. 「インストールの完了」と表示されます。 「今すぐ再起動」ボタンをクリックします。

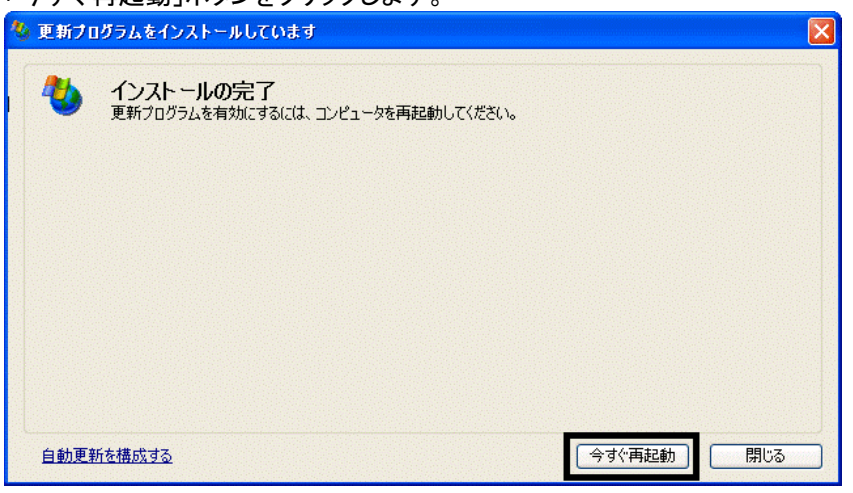

18. パソコンが再起動し、「コンピュータを保護してください。」と表示されます。 「自動更新を有効にし、コンピュータの保護に役立てます」をクリックし、「次へ」ボタンをクリックします。

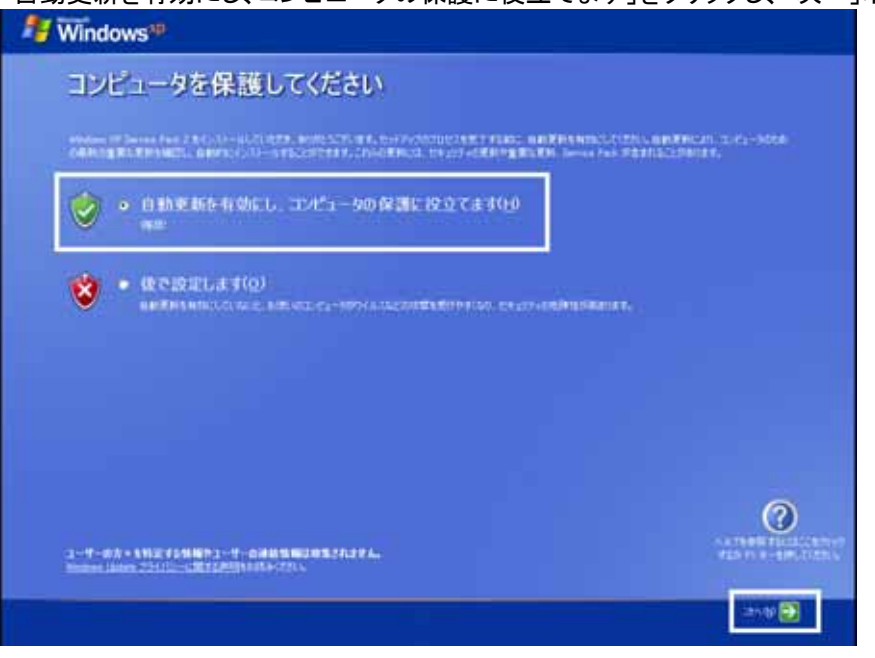

19. 「Windows セキュリティセンター」が表示されます。 「×」ボタンをクリックし、「Windows セキュリティセンター」を閉じます。

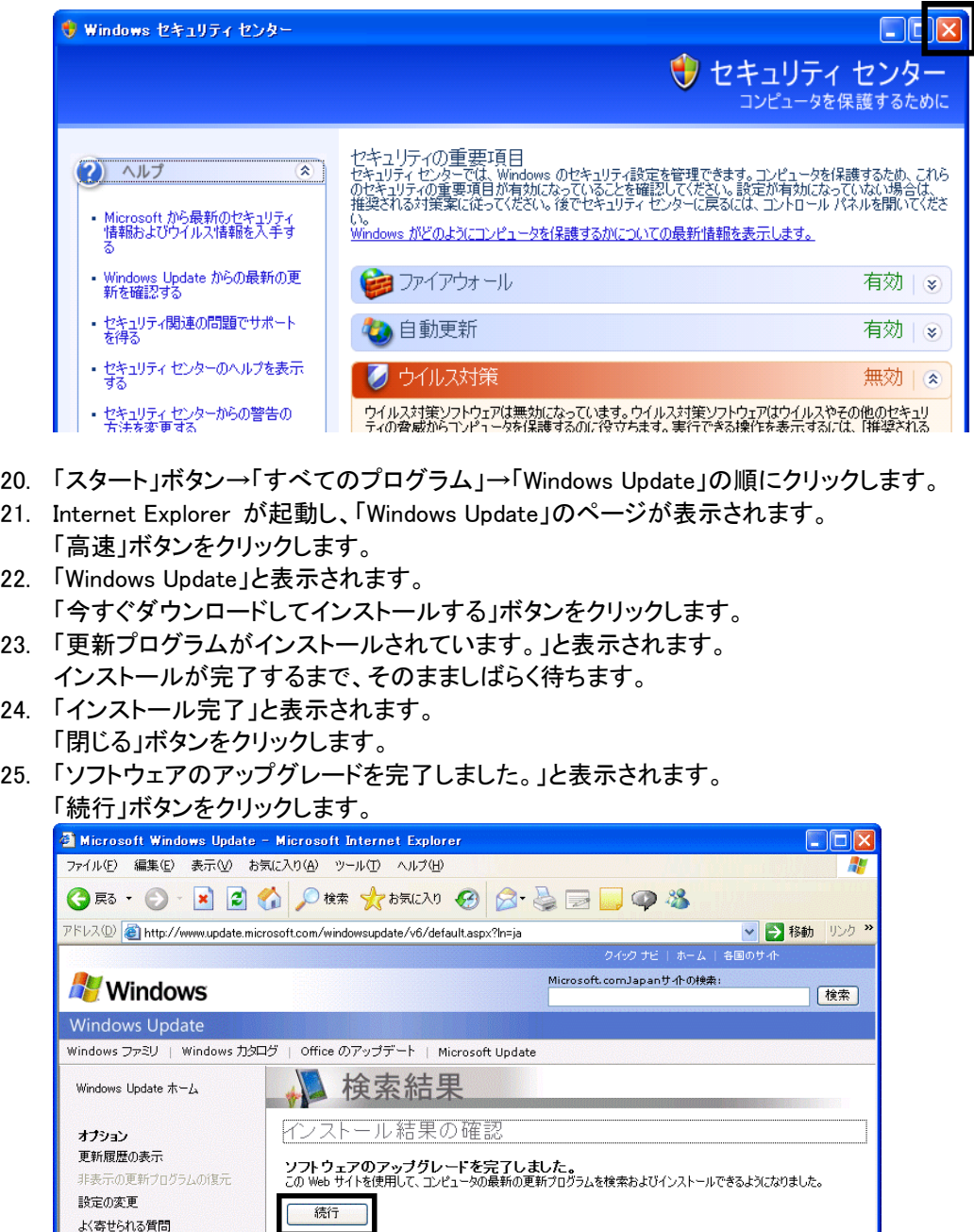

©2008 Microsoft Corporation. All rights reserved. 使用条件 | 商標 | プライバシー | 日本での個人情報の取り扱い ●ページが表示されました 26. 「更新プログラムの確認とインストール」と表示されます。 「更新プログラムのインストール」ボタンをクリックします。

• Windows XP 用の更新プログラム (KB898461)

● 成功した更新

よく寄せられる質問 ヘルプとサポートを参照する

管理者オプションの使用

Windows Update プライバシーに関する声明

この Web サイトから手動または自動でインストールされたすべての更新プログラムを確認するには、 更新履歴を参照してく<br>ださい。.

**Microsoft** 

 $\bullet$  128-291

27. 「ライセンス条項をお読みください(1/1)。」と表示されます。 内容をよく読み、同意する場合は、「同意します」ボタンをクリックします。

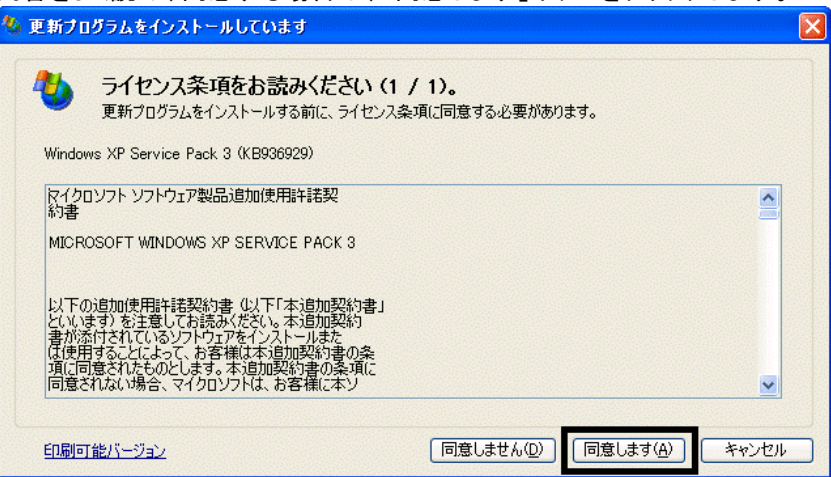

- 28. 「更新プログラムのダウンロードとインストールを実行中です。」と表示されます。 ダウンロードが完了するまで、そのまましばらく待ちます。
- 29. 「ソフトウェア更新のインストールウィザード」と表示されます。 「次へ」ボタンをクリックします

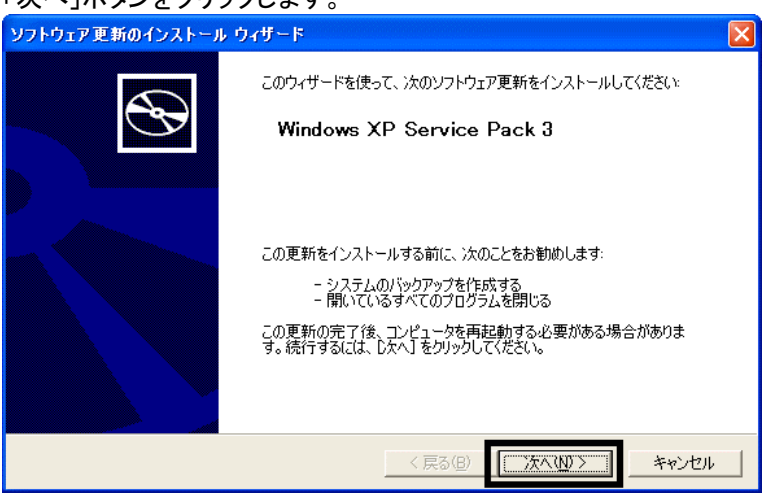

- 30. 「システムの更新中」と表示されます。 インストールが完了するまで、そのまましばらく待ちます。
- 31. 「インストールの完了」と表示されます。 「今すぐ再起動」ボタンをクリックします。

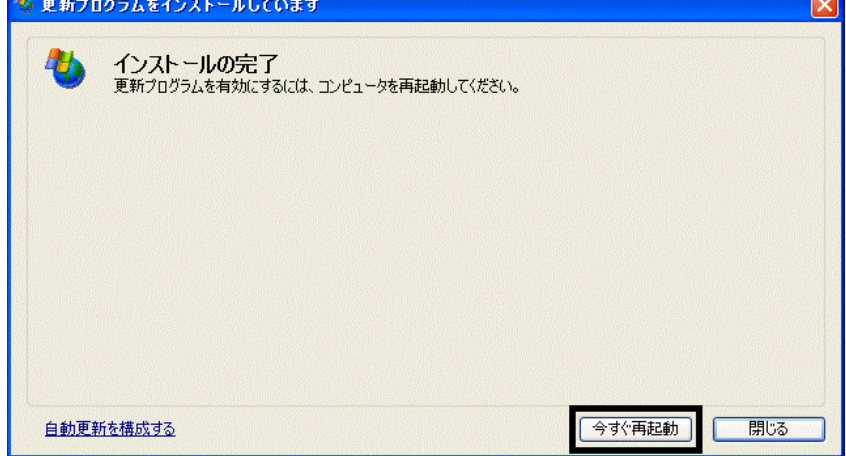

32. パソコンが起動したら、「スタート」ボタン→「すべてのプログラム」→「Windows Update」の順にクリックします。

- 33. Internet Explorer が起動し、「Windows Update」のページが表示されます。 「高速」ボタンをクリックします。
- 34. 「更新プログラムの確認とインストール」と表示されます。 「更新プログラムのインストール」ボタンをクリックします。
- 35. 「ライセンス条項をお読みください(1/1)。」と表示されます。 内容をよく読み、同意する場合は、「同意します」ボタンをクリックします。

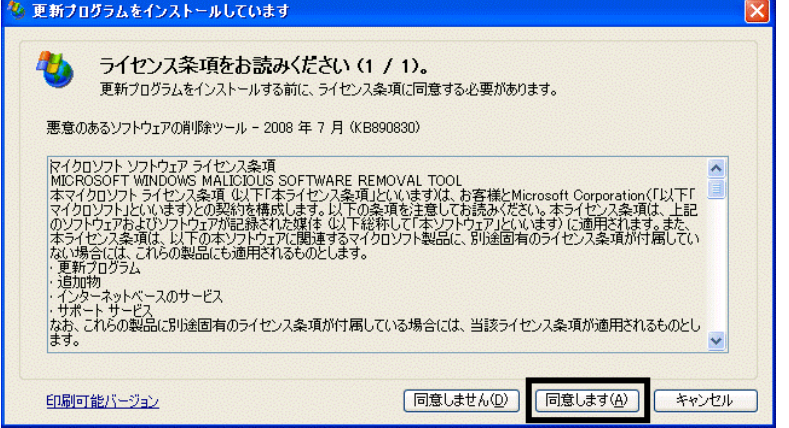

36. 「更新プログラムのダウンロードとインストールを実行中です。」と表示されます。 ダウンロードが完了するまで、そのまましばらく待ちます。

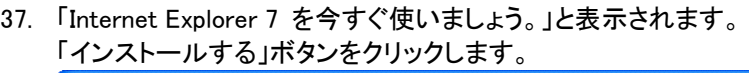

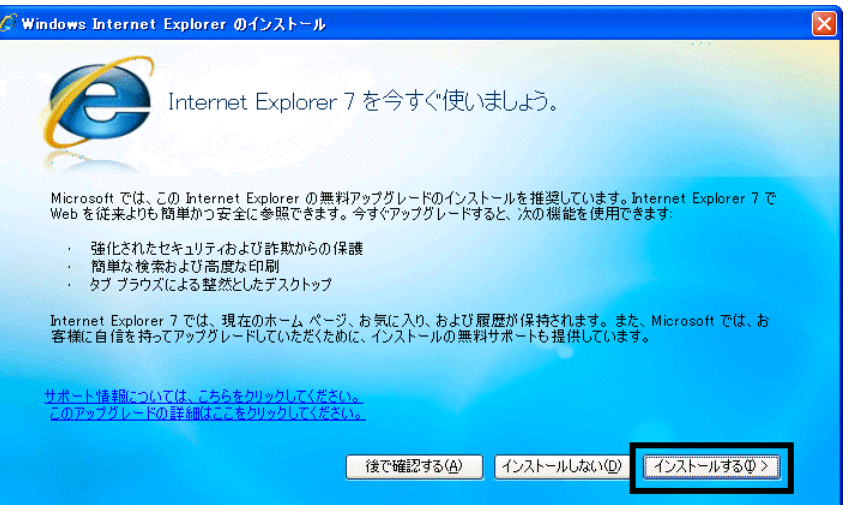

38. 「ライセンス条項をお読みください」と表示されます。

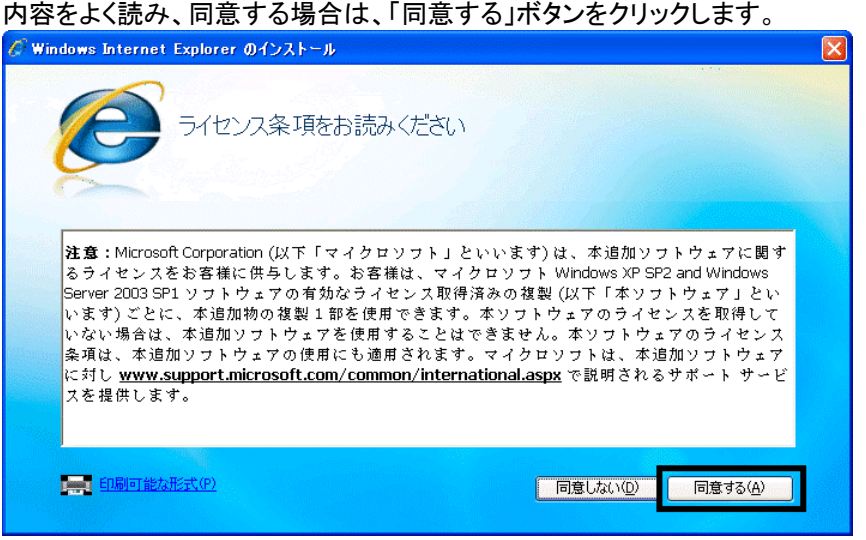

39. 「最新の更新を取得」と表示されます。

「Internet Explorer の最新の更新プログラムと Microsoft Windows 悪意のあるソフトウェアの削除ツールをイン ストールする(推奨)」にチェックが付いていることを確認します。

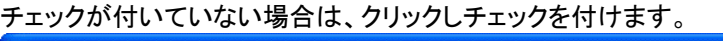

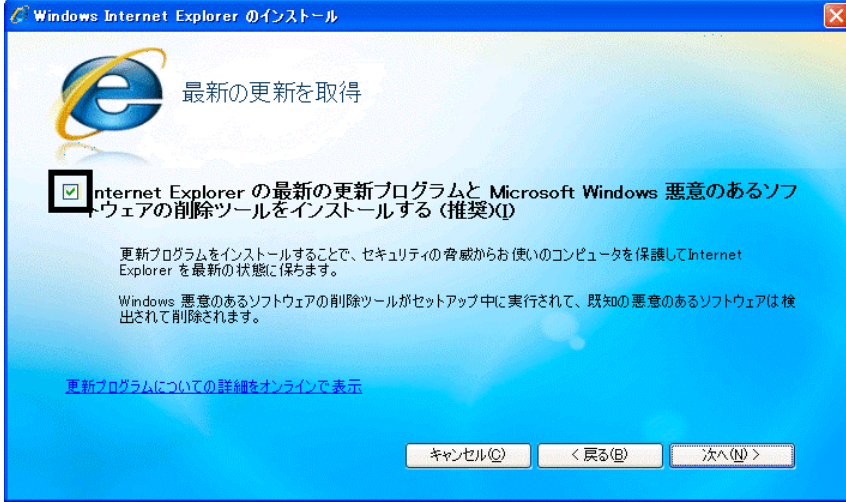

- 40. 「次へ」ボタンをクリックします。
- 41. 「Windows Internet Explorer 7 をインストール中です...」と表示されます。 インストールが完了するまで、そのまましばらく待ちます。
- 42. 「インストールの完了」と表示されます。 「今すぐ再起動」ボタンをクリックします。

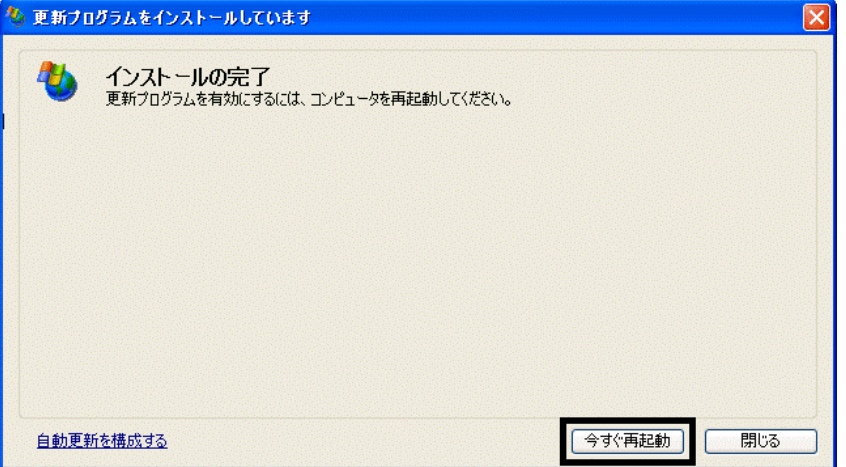

- 43. パソコンが再起動したら、「スタート」ボタン→「すべてのプログラム」→「Windows Update」の順にクリックします。
- 44. Internet Explorer が起動し、「Windows Update」が表示されます。 「高速」ボタンをクリックします。

45. 「更新プログラムの確認とインストール」と表示されます。 「更新プログラムのインストール」ボタンがグレーで表示され、クリックできないことを確認します。

≪アドバイス≫

「更新プログラムのインストール」ボタンをクリックできる場合は、「更新プログラムのインストール」ボタンをクリッ クし、画面に沿ってWindows Updateを実行します。

「更新プログラムのインストール」ボタンがグレーで表示され、クリックできなくなるまでWindows Update を実行 してください。

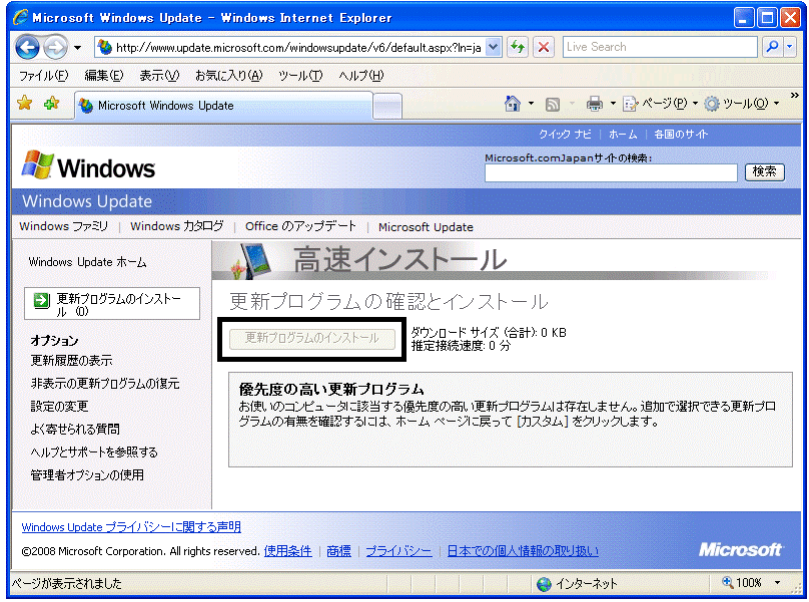

46. 「×」ボタンをクリックし、Internet Explorer を終了します。

パソコンのリカバリ作業はすべて完了しました。 引き続き、パソコンをリカバリ前の状態に戻すには、次の作業が必要です。

- リカバリ前にバックアップを行ったデータの復元
- 周辺機器の再接続
- お使いのアプリケーションのインストール

#### ≪アドバイス≫

リカバリ後に「Office XP Personal (例:WordやExcelなど)」を初めて起動した場合は、「ライセンス認証」の 画面が表示されます。その場合は、認証の手続きをすることで、リカバリ前と同様に使用できます。 認証の手続きはインターネット経由と電話での手続きの二つの方法が用意されています。 詳細は、「Office XP Personal セットアップ ガイド 2-4 ライセンス認証を行う」をご覧ください。

• Windows XP Service Pack 2 と Windows XP Service Pack 3 を適用した後で、一部のドライバやソフトウェ アに影響がでることが確認されています。 弊社「FMV 活用サイト AzbyClub ホームページ」内の、次のアドレスのページをご覧ください。

「Microsoft(R) Windows(R) XP Service Pack 2 セキュリティ強化機能搭載」の適用について http://azby.fmworld.net/support/win/xp/sp2/index.html

「Microsoft Windows XP Service Pack 3」の適用について http://azby.fmworld.net/support/win/xp/sp3/index.html

本内容は予告なく変更することがございます。